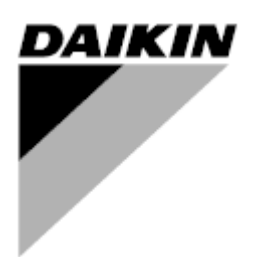

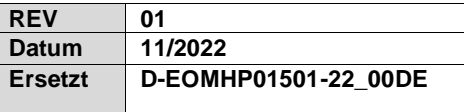

## **Bedienungsanleitung D-EOMHP01501-22\_01DE**

# **Wasser/Wasser-Wärmepumpengeräte mit Scrollverdichtern**

**EWWQ~KC/ EWLQ~KC**

**Übersetzung der Originalbetriebsanleitung**

### Inhalt

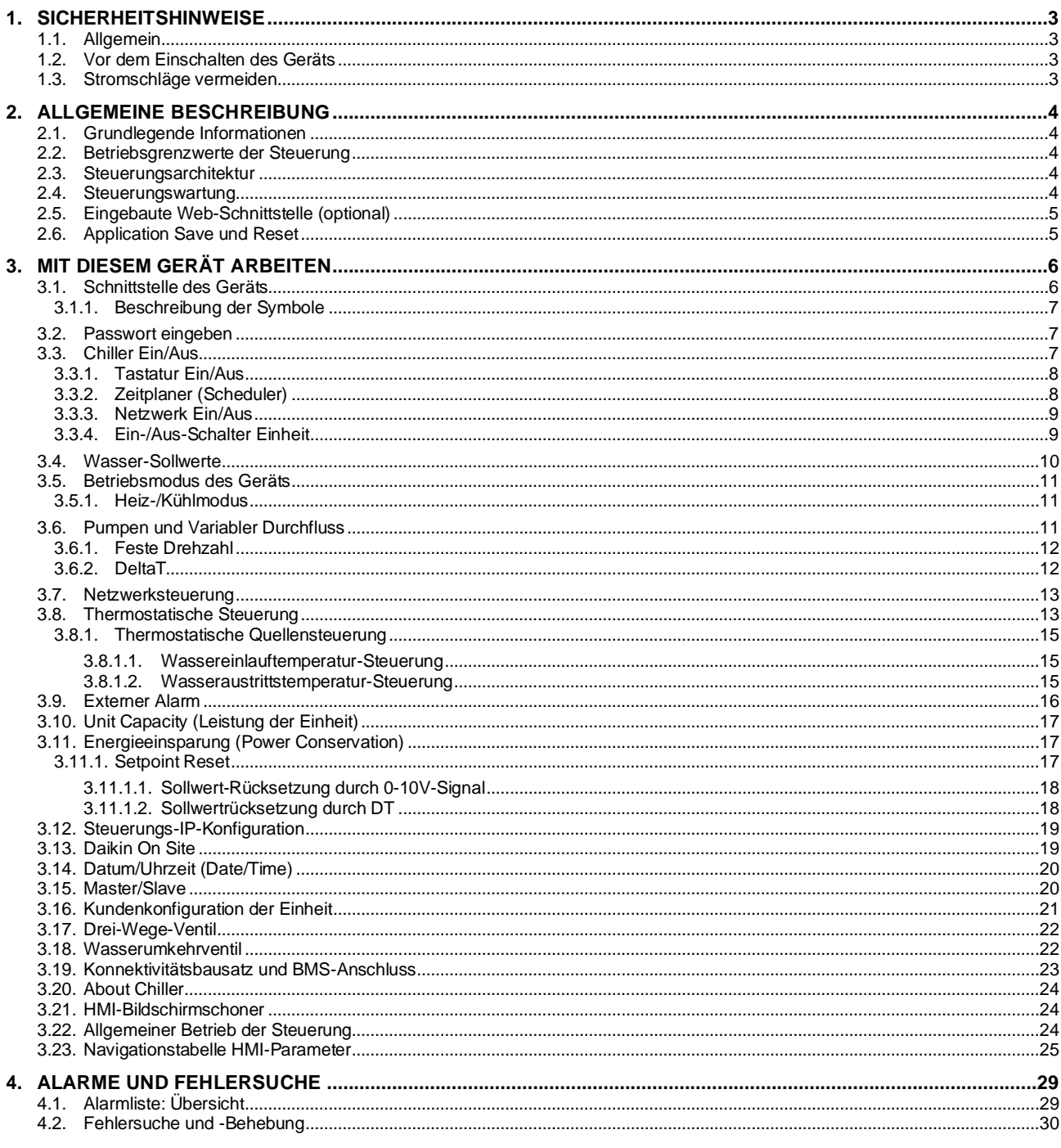

### Verzeichnis der Tabellen

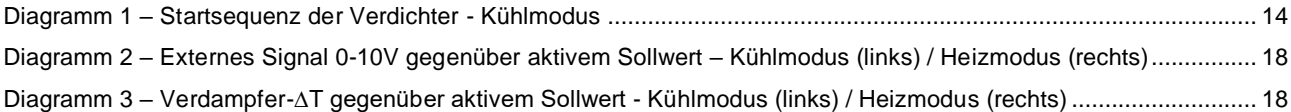

### <span id="page-2-0"></span>**1. SICHERHEITSHINWEISE**

### <span id="page-2-1"></span>**1.1. Allgemein**

y

Installation, Inbetriebnahme und Wartung des Geräts können gefährlich sein, wenn gewisse, von der Installation abhängige Faktoren nicht berücksichtigt werden: Betriebsdruck, Präsenz elektrischer Komponenten und Spannungen sowie der Aufstellungsort (Sockel und Aufbaustrukturen). Ausschließlich ordnungsgemäß qualifizierte Installationsingenieure und hoch qualifizierte Installateure und Techniker, die für das Produkt umfassend geschult wurden, sind befugt, das Gerät sicher zu installieren und in Betrieb zu nehmen.

Während aller Wartungsarbeiten müssen alle Anweisungen und Ratschläge, die in den Installations- und Wartungsanleitungen für das Produkt, sowie am Gerät und an den Bauteilen und an separat gelieferten Zubehörteilen befestigten Schildern und Etiketten aufgeführt sind, gelesen, verstanden und befolgt werden. Es sind alle Standard-Sicherheitsvorschriften und -verfahren anzuwenden.

Schutzbrillen und -handschuhe tragen.

*Der Not-Aus bewirkt den Stillstand aller Motoren, schaltet jedoch nicht die Stromzufuhr zum Gerät ab.*

*Das Gerät nicht warten oder daran arbeiten, ohne zuvor den Hauptschalter ausgeschaltet zu haben.*

#### <span id="page-2-2"></span>**1.2. Vor dem Einschalten des Geräts**

Vor dem Einschalten des Geräts folgende Ratschläge lesen:

- Nachdem alle Arbeitsschritte und Einstellungen ausgeführt wurden, alle Schaltschrankabdeckungen schließen.
- Die Schaltschrankabdeckungen dürfen nur von geschultem Personal geöffnet werden.
- Ist ein häufiger Zugang zum UC erforderlich, wird die Installation einer Fernschnittstelle dringend empfohlen.
- Auch das LCD-Display der Gerätesteuerung kann durch extrem niedrige Temperaturen beschädigt werden (siehe Kapitel [2.3\)](#page-3-3). Aus diesem Grund wird dringend empfohlen, das Gerät im Winter nie auszuschalten, besonders in kalten Klimata.

### <span id="page-2-3"></span>**1.3. Stromschläge vermeiden**

Ausschließlich in Übereinstimmung mit den Empfehlungen der IEC (Internationale Elektrotechnische Kommission) qualifiziertem Personal darf der Zugang zu elektrischen Bauteilen gestattet werden. Es wird insbesondere empfohlen, alle Stromquellen zum Gerät vor dem Beginn jeglicher Arbeiten zu trennen. Die Hauptstromversorgung am Haupttrennschalter oder Trennschalter ausschalten.

**WICHTIG: Dieses Gerät verwendet und gibt elektromagnetische Signale ab. Tests haben bewiesen, dass das Gerät allen anwendbaren Vorschriften mit Bezug auf elektromagnetische Verträglichkeit entspricht.**

*Direkte Eingriffe in die Stromversorgung können Stromschläge, Verbrennungen oder sogar den Tod verursachen. Diese Tätigkeit ist ausschließlich von geschulten Personen durchzuführen.*

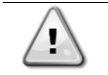

ı

*STROMSCHLAGRISIKO: Selbst wenn der Haupttrennschalter oder Isolator ausgeschaltet ist, können gewisse Stromkreise immer noch mit Energie versorgt sein, da sie an eine separate Stromquelle angeschlossen sein könnten.*

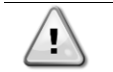

*VERBRENNUNGSRISIKO: Elektrische Ströme bewirken das zeitweilige oder dauernde Erhitzen der Bauteile. Die Stromleitungen, Elektrokabel und Leitungsführungen, Deckel von Klemmkästen und Motorgestelle mit großer Vorsicht handhaben.*

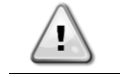

*Je nach Betriebsbedingungen können die Lüfter regelmäßig gereinigt werden. Ein Lüfter kann jederzeit starten, selbst wenn das Gerät abgeschaltet worden ist.*

### <span id="page-3-0"></span>**2. ALLGEMEINE BESCHREIBUNG**

### <span id="page-3-1"></span>**2.1. Grundlegende Informationen**

POL468.85/MCQ/MCQ ist ein System zur Steuerung luft-/wassergekühlter Einzel- oder Doppel-Kreislauf-Kaltwassersätze. POL468.85/MCQ/MCQ steuert den Verdichterstart, der notwendig ist, um die gewünschte Austrittswassertemperatur des Wärmetauschers beizubehalten. In jedem Gerätemodus kann es, indem die richtigen Bypass-Optionen installiert werden, den Betrieb der Verflüssiger steuern, um das richtige Verflüssigungsverfahren in jedem Kreislauf aufrechtzuerhalten. Die Schutzvorrichtungen werden kontinuierlich von POL468.85/MCQ/MCQ überwacht, um einen einwandfreien Betrieb zu gewährleisten.

In dieser Gebrauchsanweisung werden die Kühlkreisläufe als Kreislauf Nr.1 und Kreislauf Nr. 2 bezeichnet. Der Verdichter in Kreislauf Nr. 1 wird als Cmp1 bezeichnet. Der andere, in Kreislauf Nr. 2, wird als Cmp2 bezeichnet. Die folgenden Abkürzungen werden häufig verwendet:

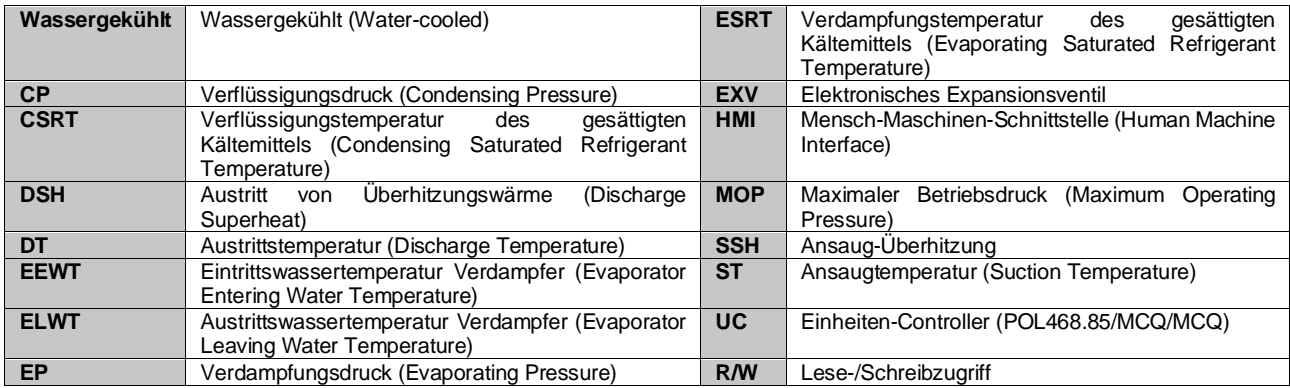

### <span id="page-3-2"></span>**2.2. Betriebsgrenzwerte der Steuerung**

Betrieb (IEC 721-3-3):

- Temperatur -40...+70 °C
- Feuchtigkeit < 95 % r. F. (ohne Kondensatbildung)
- Luftdruck mind. 700 hPa, entspricht max. 3.000 m ü.d.M.

Transport (IEC 721-3-2):

- Temperatur -40...+70 °C
- Feuchtigkeit < 95 % r. F. (ohne Kondensatbildung)
- Luftdruck mind. 260 hPa, entspricht max. 10.000 m ü.d.M.

#### <span id="page-3-3"></span>**2.3. Steuerungsarchitektur**

Die Steuerungsarchitektur besteht insgesamt aus folgenden Bestandteilen:

- Ein POL468.85/MCQ Haupt-Controller
- <span id="page-3-4"></span>• Der Peripheral Bus wird für die Verbindung der E/A-Erweiterungen mit dem Haupt-Controller verwendet.

#### **2.4. Steuerungswartung**

Die installierte Batterie der Steuerung muss instandgehalten werden. Das bedeutet, dass die Batterie alle zwei Jahre ausgetauscht werden muss. Es handelt sich um folgendes Batteriemodell: BR2032. Es gibt sie bei vielen verschiedenen Anbietern.

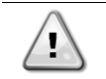

*Zum Ersetzen der Batterie muss die Stromversorgung der gesamten Einheit abgeschaltet werden.*

Zum Einsetzen der Batterie bitte folgende Abbildung beachten.

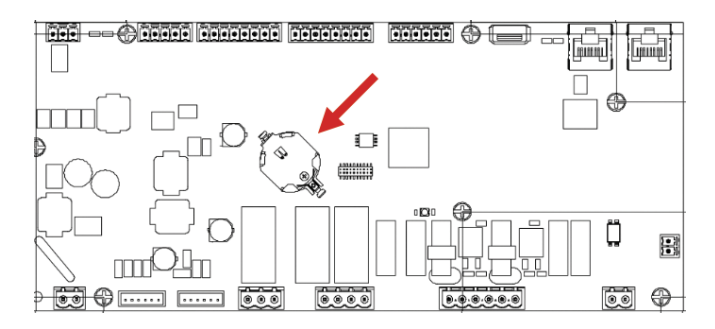

### <span id="page-4-0"></span>**2.5. Eingebaute Web-Schnittstelle (optional)**

Der Controller POL468.85/MCQ/MCQ hat eine eingebaute Web-Schnittstelle, erhältlich mit Zubehör EKRSCBMS (Konnektivität für externe BMS-Kommunikation), die zum Überwachen der Einheit verwendet werden kann, wenn diese an ein TCP-IP-Netzwerk angeschlossen ist. Es ist möglich, die IP-Adressierung der POL468.85/MCQ je nach der Netzwerk-Konfiguration als feste DHCP-IP zu konfigurieren.

Mit einem gewöhnlichen Webbrowser kann sich ein PC mit dem Einheiten-Controller durch Eingabe der IP-Adresse verbinden.

Ist die Verbindung aufgebaut, wird zur Eingabe eines Benutzernamens und Passworts aufgefordert. Die folgenden Zugangsdaten eingeben, um auf die Web-Schnittstelle zugreifen zu können:

User Name: ADMIN Password: SBTAdmin!

#### <span id="page-4-1"></span>**2.6. Application Save und Reset**

Alle Änderungen an den HMI-Parametern gehen bei einem Stromausfall verloren. Um sie dauerhaft zu machen, muss ein Speicherbefehl ausgeführt werden. Dies kann über den Befehl Application Save erfolgen.

Der Controller führt den Befehl Application Save automatisch aus, nachdem der Wert eines der folgenden Parameter geändert wurde:

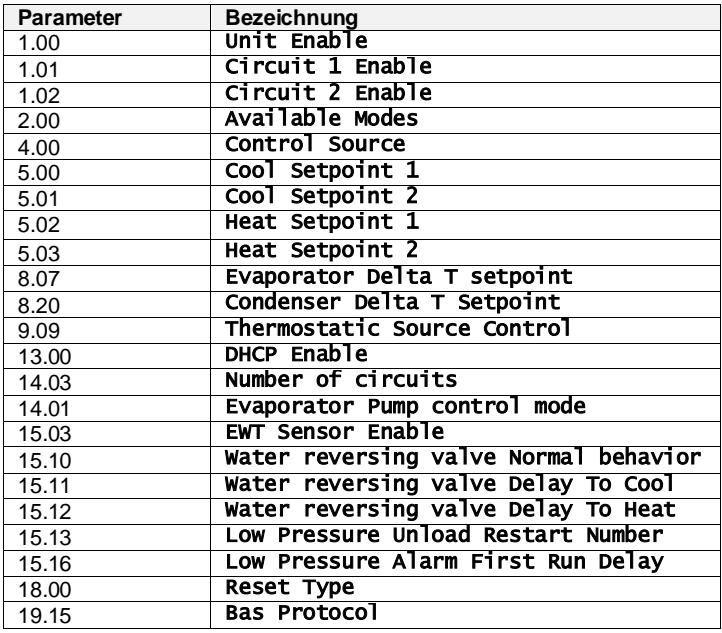

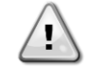

*Einige Parameter, die in der Schnittstelle vorhanden sind, erfordern einen Neustart des UC, damit sie nach einer Wertänderung wirksam werden. Dies kann über den Befehl Apply Changes erfolgen.*

Diese Befehle sind auf Seite [23] zu finden:

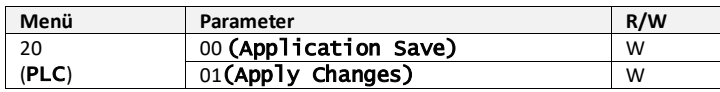

Der Pfad in der Web-HMI-Schnittstelle für Application Save ist "Main Menu" (Hauptmenü).

Der Pfad in der Web-HMI-Schnittstelle für Apply Changes ist "Main Menu → View/Set Unit → Controller IP Setup → Settings" (Hauptmenü → Ansicht/Einst. Einheit → Steuerungs-IP-Konfiguration → Einstellungen).

### <span id="page-5-0"></span>**3. MIT DIESEM GERÄT ARBEITEN**

### <span id="page-5-1"></span>**3.1. Schnittstelle des Geräts**

Die im Gerät installierte Benutzerschnittstelle ist in **4 Funktionsgruppen** unterteilt:

<span id="page-5-3"></span>**1.** Anzeige für numerische Werte (f.g.1)

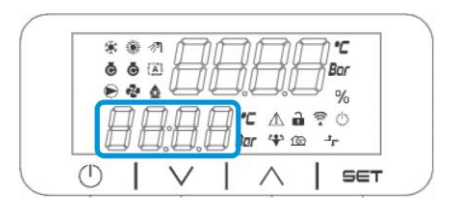

<span id="page-5-2"></span>**2.** Aktueller Parameter/Sub-Parametergruppe (f.g.2)

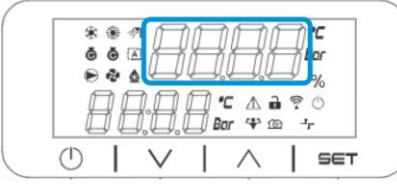

**3.** Symbol-Anzeigen (f.g.3)

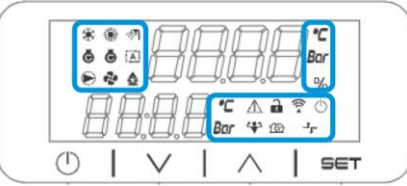

**4.** Menü-/Navigationstasten (f.g.4)

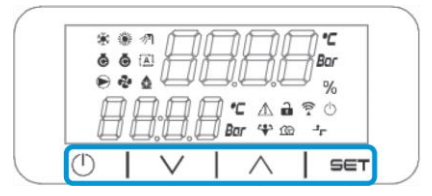

Die Schnittstelle ist in mehreren Ebenen aufgebaut, die wie folgt unterteilt sind:

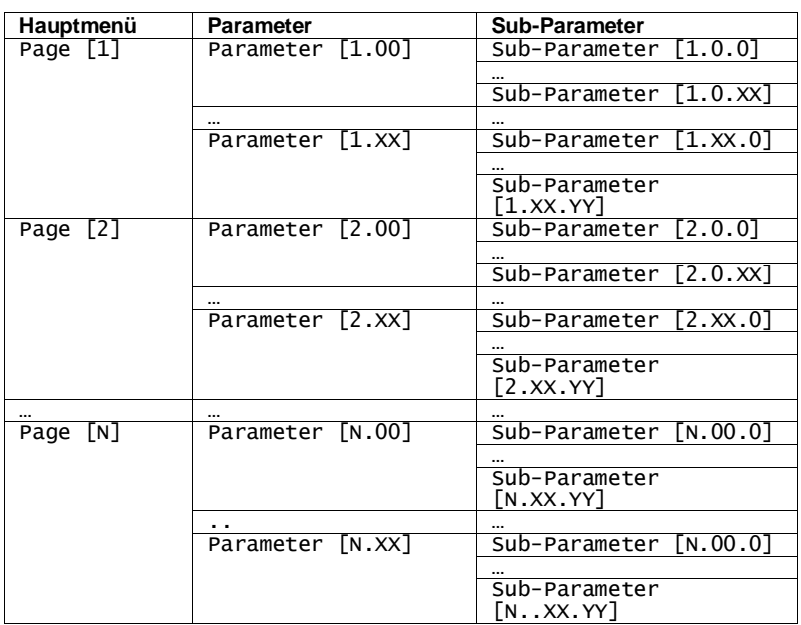

Die Parameter können Schreibzugriff, Nur-Lesezugriff haben oder Zugriff auf andere Sub-Parameter geben (siehe Tabelle in Kapitel [3.22\)](#page-20-0).

Zum Blättern durch das Menü:

- **1.** [▲] [▼], in den Navigationstasten drücken, um durch die Parametergruppen zu blättern, die in (f.[g.2\)](#page-5-2) durch ihre Nummer und in (f.g[.1\)](#page-5-3) durch ihren Namen angezeigt werden.
- **2.** [SET] drücken, um eine Parametergruppe anzuwählen.
- **3.** [▲] [▼] drücken, um durch die Parameter in der jeweiligen Gruppe bzw. dem jeweiligen Menü zu blättern.
- **4.** [SET] drücken, um die Werteinstellungsphase zu starten.
	- a. Während dieser Phase beginnt die Wert-Zeichenkette (f.g[.1\)](#page-5-3) der HMI zu blinken.
- **5.** [▲] [▼] drücken, um den Parameterwert einzustellen/zu ändern, der in der numerischen Anzeige (f.g[.1\)](#page-5-3) angezeigt wird.
- **6.** [SET] drücken, um den Wert zu akzeptieren.
	- a. Nachdem die Einstellungsphase beendet wurde, hört die Wert-Zeichenkette der HMI zu blinken auf. Wenn ein nicht verfügbarer Wert gewählt wird, blinkt der Wert weiter und wird nicht eingestellt.

Um durch die Seiten zurück zu gehen, die Ein/Stand-by-Taste  $\overset{\left(\cdot\right)}{}$  drücken.

### <span id="page-6-0"></span>**3.1.1. Beschreibung der Symbole**

Die Symbole liefern Hinweise zum aktuellen Geräte-Status.

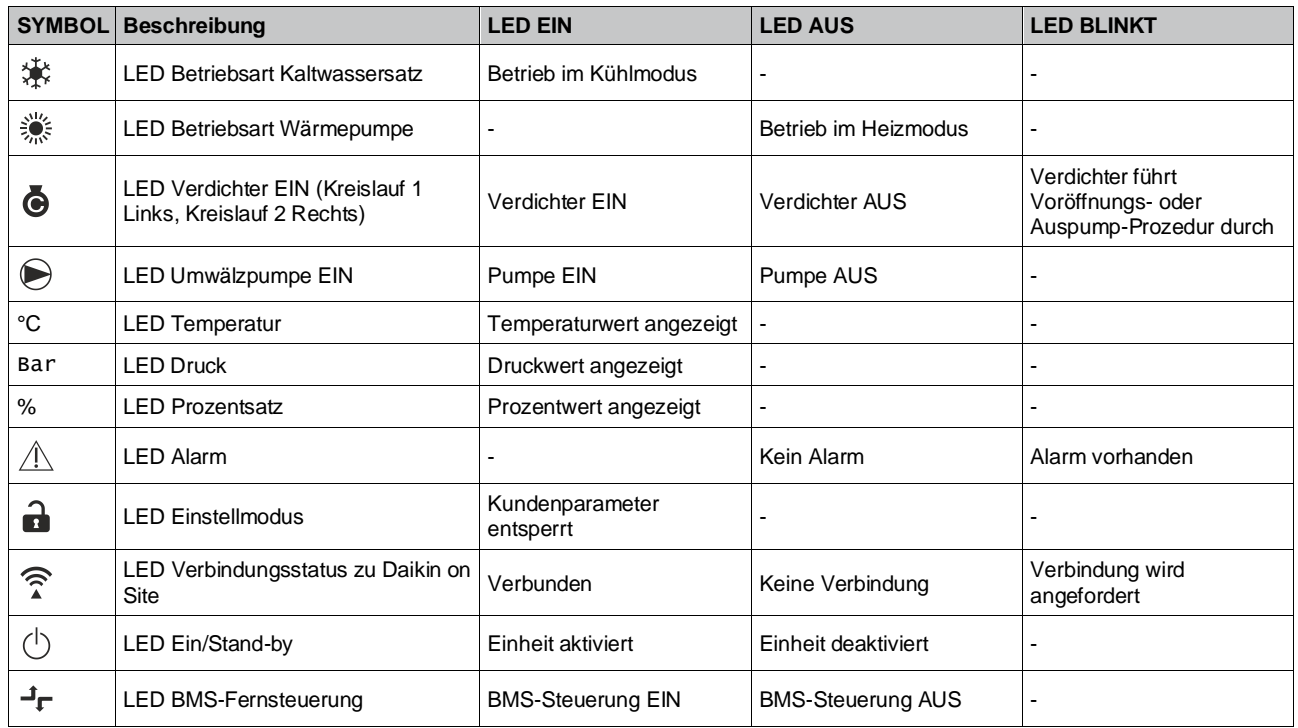

### <span id="page-6-1"></span>**3.2. Passwort eingeben**

Um Kundenfunktionen zu entsperren, muss der Benutzer das Passwort über das HMI-Menü [0] eingeben:

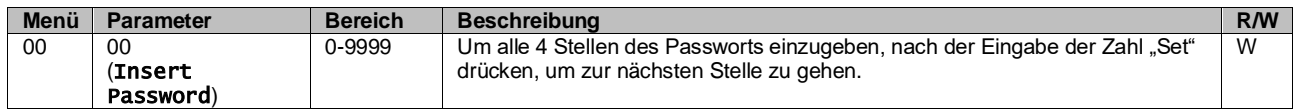

<span id="page-6-2"></span>Das Passwort für den Zugriff auf die Seite der Kundeneinstellungen ist: **2526**

### **3.3. Chiller Ein/Aus**

Die Gerätesteuerung bietet mehrere Funktionen, um den Start/Stopp des Geräts zu regeln.

- 1. Tastatur Ein/Aus
- 2. Zeitplaner (Zeitprogrammierung Ein/Aus)
- 3. Netzwerk Ein/Aus (optional mit Zubehör EKRSCBMS)
- 4. Ein-/Aus-Schalter Einheit

### <span id="page-7-0"></span>**3.3.1. Tastatur Ein/Aus**

Mit Tastatur Ein/Aus kann das Gerät vom lokalen Controller aus aktiviert oder deaktiviert werden. Bei Bedarf kann auch ein einzelner Kältemittelkreislauf aktiviert oder deaktiviert werden. Standardmäßig sind alle Kältemittelkreisläufe aktiviert.

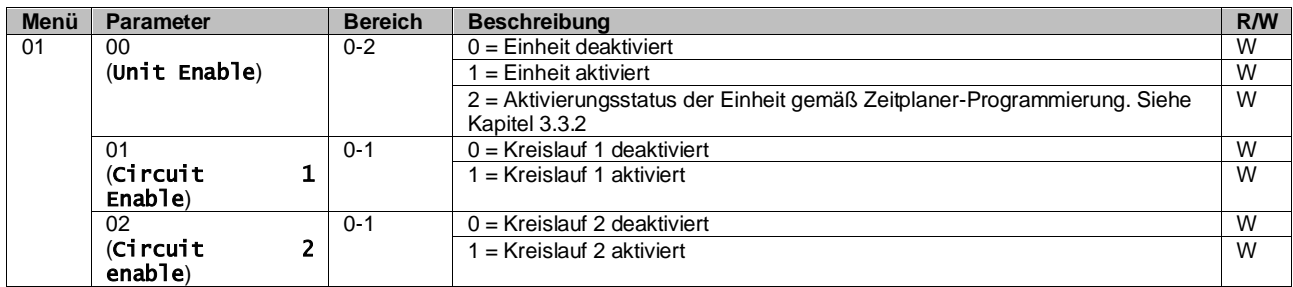

<span id="page-7-1"></span>Der Pfad in der Web-HMI-Schnittstelle ist "**Main Menu → Unit Enable**" (Hauptmenü → Einheit einschalten).

### **3.3.2. Zeitplaner (Scheduler)**

Die Aktivierung / Deaktivierung des Geräts kann automatisch über die Zeitplaner-Funktion gesteuert werden, die aktiviert ist, wenn der Parameter Unit Enable auf Schedule gestellt ist.

Die Betriebsmodi in den verschiedenen täglichen Zeitintervallen werden über die Schnittstellenseite [17] geregelt, auf der die folgenden Register eingestellt werden können:

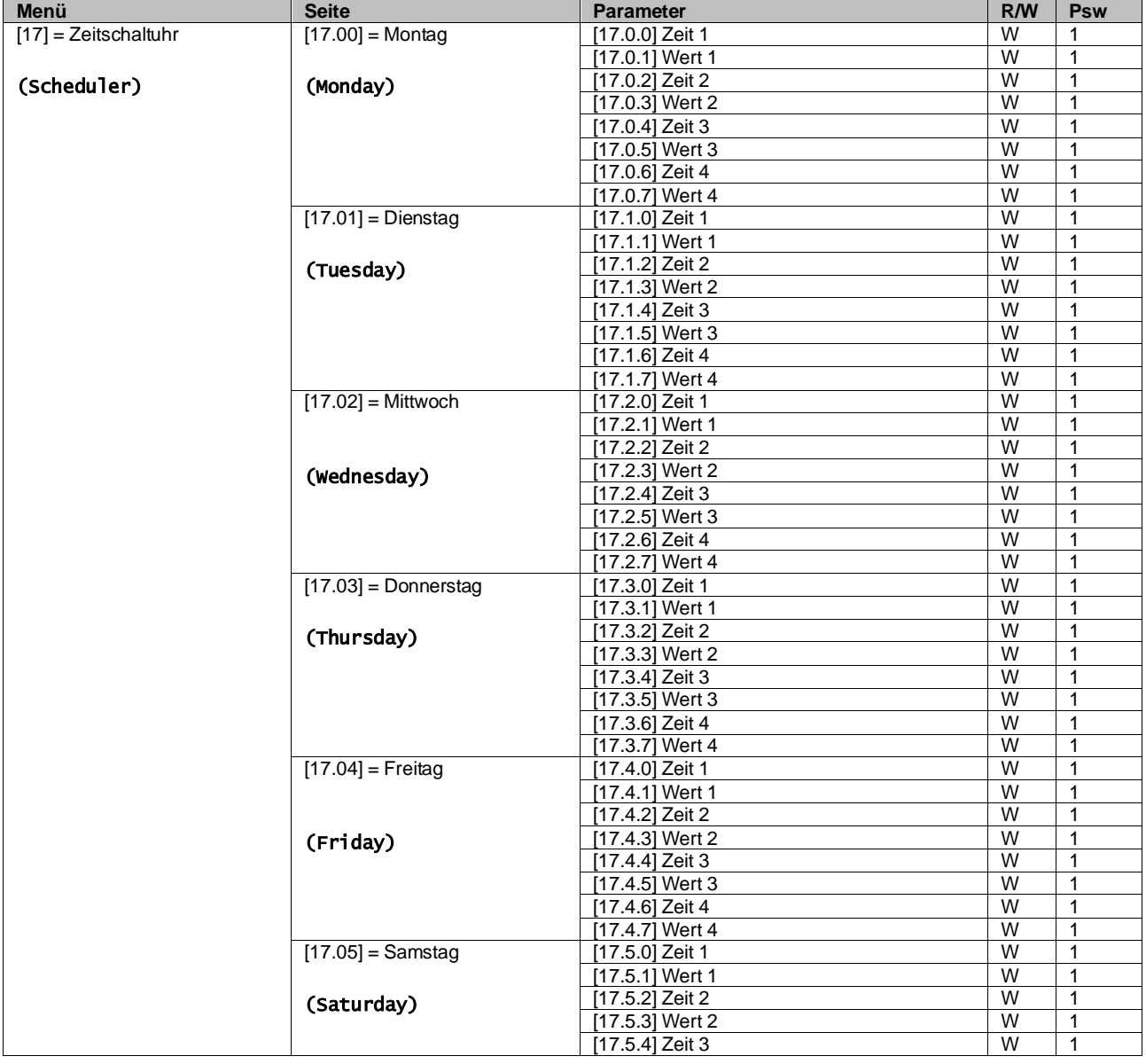

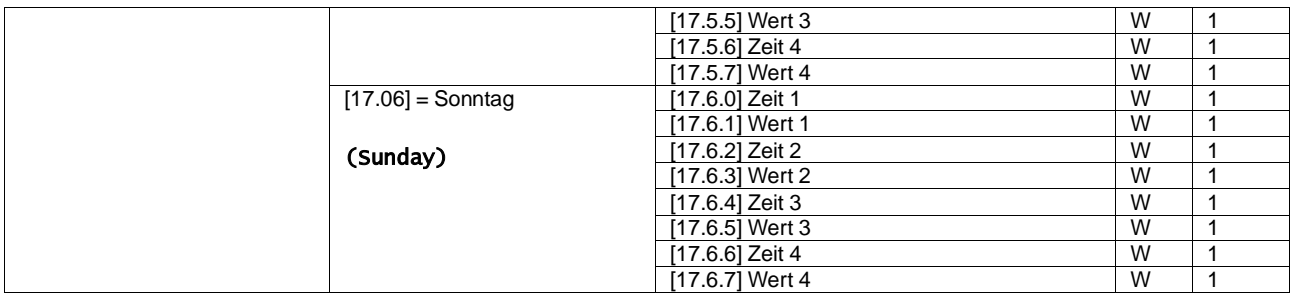

Der Pfad in der Web-HMI-Schnittstelle ist "Main Menu → View/Set Unit → Scheduler" (Hauptmenü → Ansicht/Einst. Einheit  $\rightarrow$  Zeitplaner).

Der Benutzer kann vier Zeitfenster für jeden Wochentag angeben und für jedes davon einen der folgenden Modi einstellen:

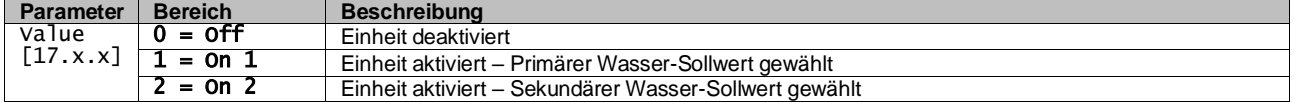

Die Zeitfenster können in Stunden und Minuten eingestellt werden.

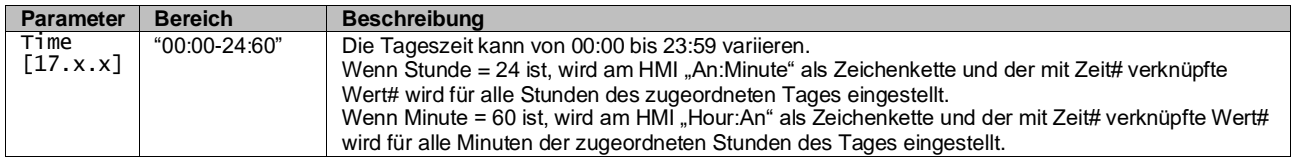

### <span id="page-8-0"></span>**3.3.3. Netzwerk Ein/Aus**

Chiller Ein/Aus kann auch mit BACnet- oder Modbus-RTU-Kommunikationsprotokoll gesteuert werden. Folgen Sie den nachstehenden Anweisungen, um das Gerät über das Netzwerk zu steuern:

- 1. Ein-/Aus-Schalter Einheit = geschlossen
- 2. Gerätefreigabe = Freigabe (siehe  $3.3.1$ )
- 3. Steuerungsquelle =  $1$  (siehe [3.7\)](#page-12-0)

Das HMI-Menü ist:

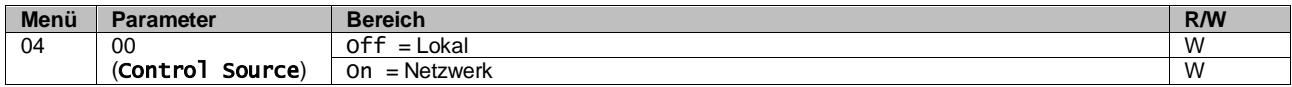

Modbus RTU steht als Standardprotokoll am RS485-Port zur Verfügung. Die HMI-Seite [22] wird verwendet, um zwischen Modbus- und BACnet-Protokoll umzuschalten und die Parameter sowohl für MSTP- als auch für TCP-IP-Kommunikation einzustellen, wie in Kapitel 3.22 gezeigt).

Der Pfad in der Web-HMI-Schnittstelle für Network Control Source ist "Main Menu View/Set → Unit → Network Control".

#### <span id="page-8-1"></span>**3.3.4. Ein-/Aus-Schalter Einheit**

Für die Inbetriebnahme des Geräts ist es zwingend erforderlich, den elektrischen Kontakt zwischen folgenden Klemmen zu schließen: XD-703  $\rightarrow$  UC-D1 (UNIT ON/OFF SWITCH).

Dieser Kurzschluss kann erreicht werden durch:

- Externen elektrischen Schalter
	- Kabel

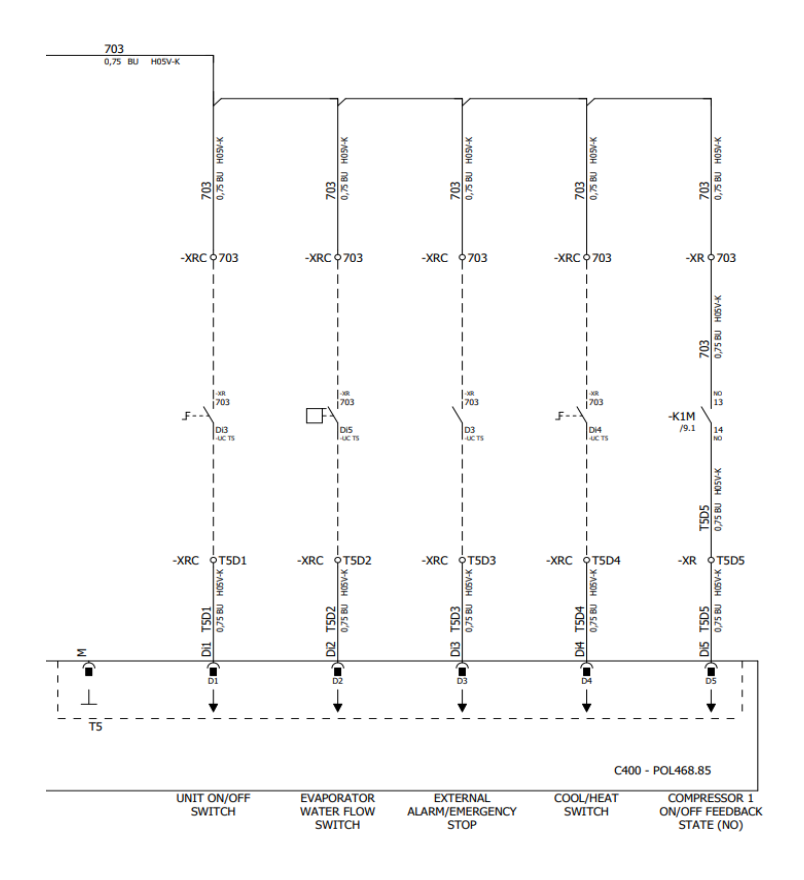

#### <span id="page-9-0"></span>**3.4. Wasser-Sollwerte**

Zweck dieser Einheit ist es, das Wasser auf den vom Benutzer definierten und auf der Hauptseite angezeigten Sollwert zu kühlen oder (im Falle des Heizmodus) zu erwärmen:

Die Einheit kann mit einem primären oder sekundären Sollwert arbeiten, der wie folgt geregelt werden kann:

- **1.** Tastaturauswahl + Digitaler Dreipunkt-Kontakt
- **2.** Tastaturauswahl + Zeitplaner-Konfiguration
- **3.** Netzwerk
- **4.** Sollwert-Rücksetzfunktion

Als erster Schritt müssen die primären und sekundären Sollwerte definiert werden.

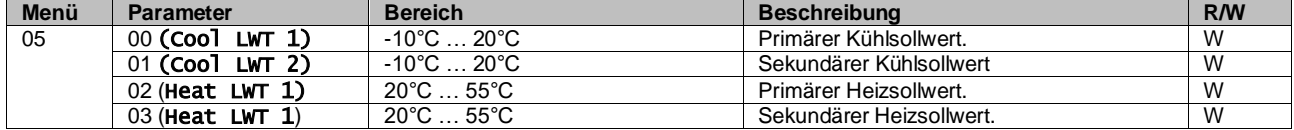

Der Wechsel zwischen primärem und sekundärem Sollwert kann mithilfe des **Double setpoint** (Zweipunkt)-Kontakts durchgeführt werden, der mit Zubehör EKRSCBMS verfügbar ist, oder über die **Scheduler** (Zeitplaner)-Funktion.

Der Dreipunkt-Kontakt funktioniert wie folgt:

- Geöffneter Kontakt, primärer Sollwert ist ausgewählt
- Geschlossener Kontakt, sekundärer Sollwert ist ausgewählt

Um zwischen dem primären und sekundären Sollwert mit der Zeitplaner-Funktion zu wechseln, siehe Abschnit[t 3.3.2.](#page-7-1)

### *Wenn die Zeitplaner-Funktion aktiviert ist, wird der Dreipunkt-Kontakt ignoriert.*

Informationen zum Ändern des aktiven Sollwerts über die Netzwerkverbindung finden Sie im Abschnitt "Netzwerksteuerung[" 3.7.](#page-12-0)

Der aktive Sollwert kann weiter mithilfe der "Sollwert-Rücksetzfunktion" geändert werden, wie in Abschnitt [3.11.1](#page-16-2) erläutert.

ı

### <span id="page-10-0"></span>**3.5. Betriebsmodus des Geräts**

Der Gerätemodus (Unit Mode) wird verwendet, um festzulegen, ob der Kaltwassersatz zur Erzeugung von gekühltem oder erhitztem Wasser konfiguriert ist. Dieser Parameter ist mit dem Gerätetyp verknüpft und wird ab Werk oder bei der Inbetriebnahme eingestellt.

Der aktuelle Modus wird auf der Hauptseite angegeben**.**

Der Pfad in der Web-HMI-Schnittstelle zur Konfiguration des Gerätemodus ist "Main Menu → Unit Mode → Mode" (Hauptmenü → Gerätemodus → Modus.

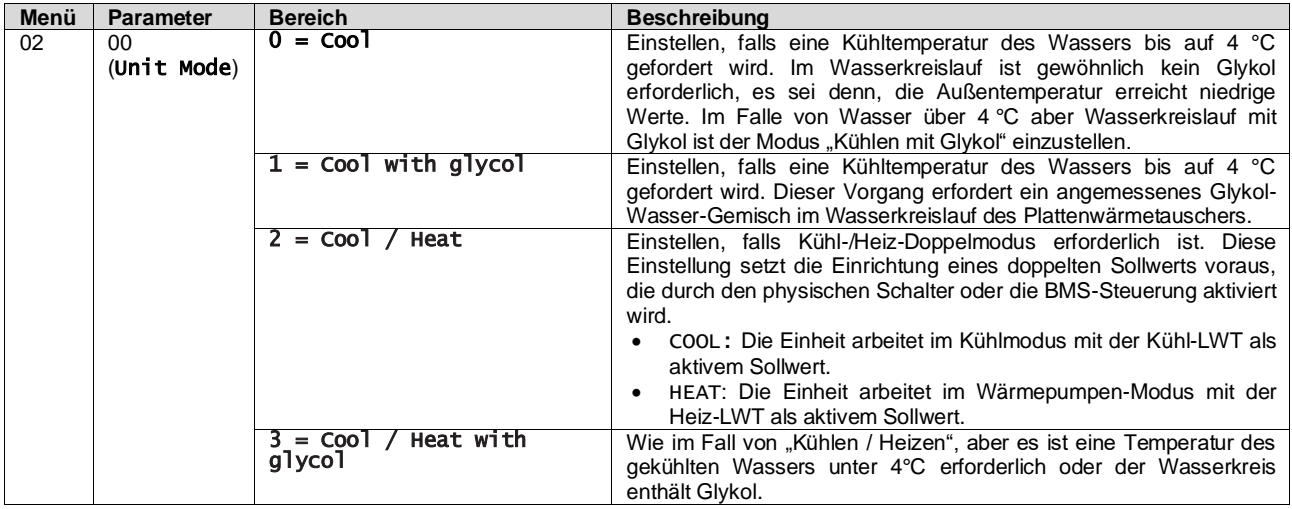

#### <span id="page-10-1"></span>**3.5.1. Heiz-/Kühlmodus**

Der Heiz-/Kühl-Betriebsmodus kann über einen Digitaleingang eingestellt werden.

Alle Einstellungen im Zusammenhang mit dem Kühl-/Heizbetrieb bewirken nur dann einen tatsächlichen Wechsel des Modus, wenn der Parameter Unit Mode (siehe Menü 01) eingestellt ist auf:

- **Heat/Cool**
- Heat/Cool w/Glycol

In allen anderen Fällen ist keine Modus-Umschaltung zulässig.

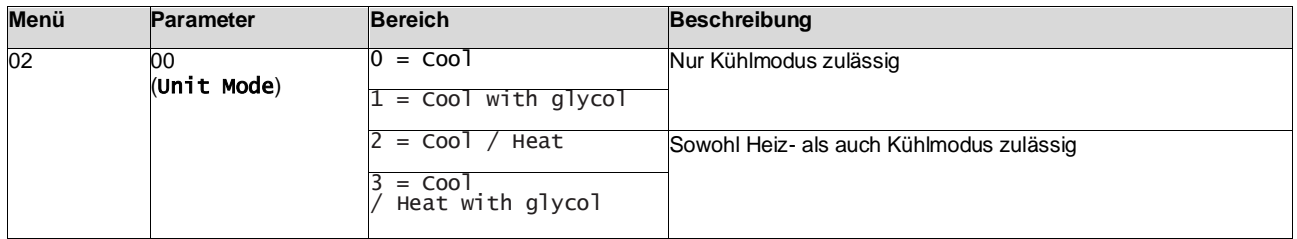

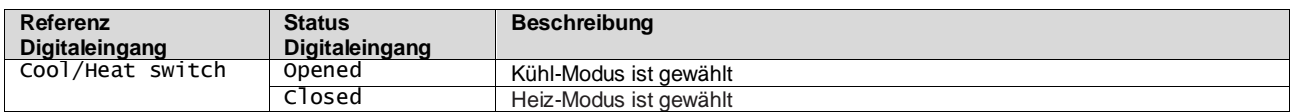

#### <span id="page-10-2"></span>**3.6. Pumpen und Variabler Durchfluss**

Der UC kann eine an den Wasser-Plattenwärmetauscher angeschlossene Wasserpumpe steuern. Die Art der Pumpensteuerung wird auf Seite [15] konfiguriert und auf zwei verschiedene Weisen arbeiten:

1. Fixed Speed

2. DeltaT

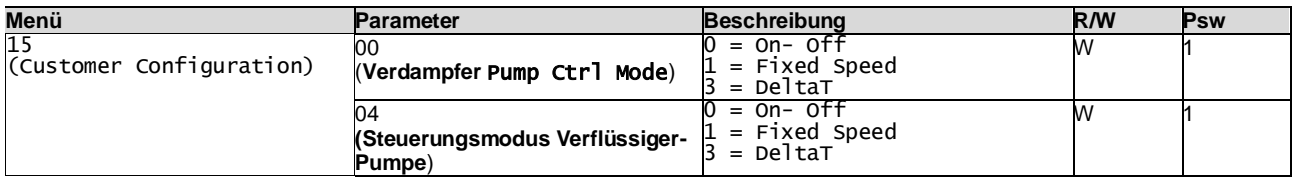

Der Pfad in der Web-HMI-Schnittstelle für die Art der Pumpensteuerung (Pump Ctrl Type) ist "Main Menu → Commission Unit → Configuration → Options → **Evap** Pump Type" "Main Menu → Commission Unit → Configuration → Options → **Cond** Pump Type".

### <span id="page-11-0"></span>**3.6.1. Feste Drehzahl**

Der erste Steuerungsmodus, Fixed Speed, erlaubt eine automatische Umschaltung der Pumpendrehzahl zwischen zwei verschiedenen Drehzahlen.

Die wichtigsten Einstellungen sind:

- 1. Speed 1
- 2. Standby Speed

Die Gerätesteuerung schaltet die Pumpenfrequenz anhand von:

- **1.** Tatsächliche Leistung der Einheit
- **2.** Status Digitaleingang Doppelte Drehzahl

Wenn keine Verdichter aktiv sind (Leistung der Einheit = 0 %), wird die Pumpendrehzahl auf Standby Speed eingestellt, andernfalls wird je nach Status des Eingangs Double Speed die Pumpendrehzahl Speed 1 eingestellt.

#### <span id="page-11-1"></span>**3.6.2. DeltaT**

Der dritte Steuerungsmodus ist der Modus DeltaT, wobei die Pumpendrehzahl durch einen PID-Regler geregelt wird, um<br>
einen konstanten Unterschied zwischen Verdampfer-Eintrittswassertemperatur und Verdampfer-Verdampfer-Eintrittswassertemperatur Austrittswassertemperatur zu gewährleisten.

Dieser Modus wird durch folgende Einstellung geregelt:

- Evaporator DeltaT in Cool Mode<br>▪ Condenser Delta T in Heat Mode
- Condenser Delta T in Heat Mode

Alle Einstellungen im Zusammenhang mit der Pumpensteuerung befinden sich im Menü [8].

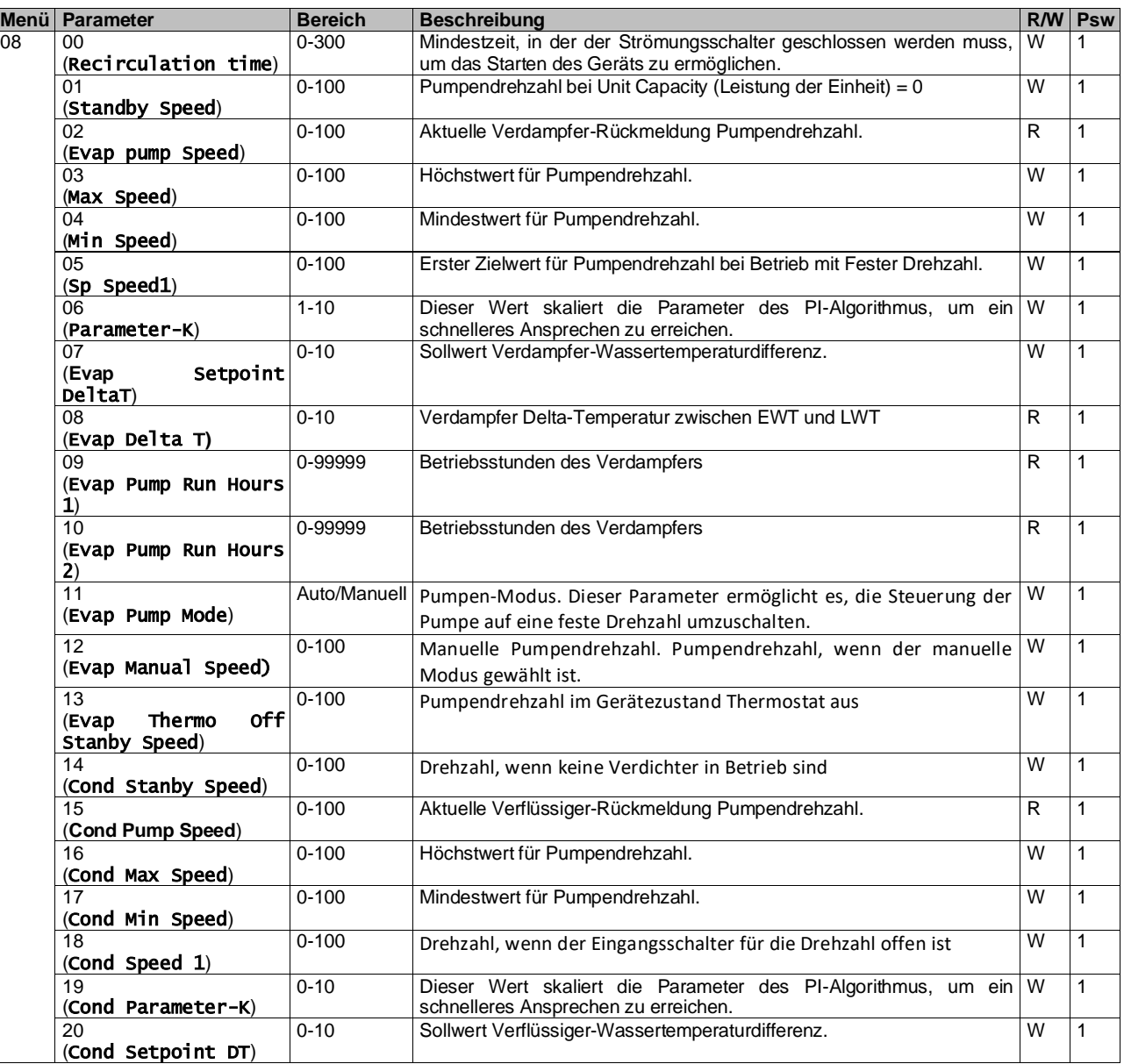

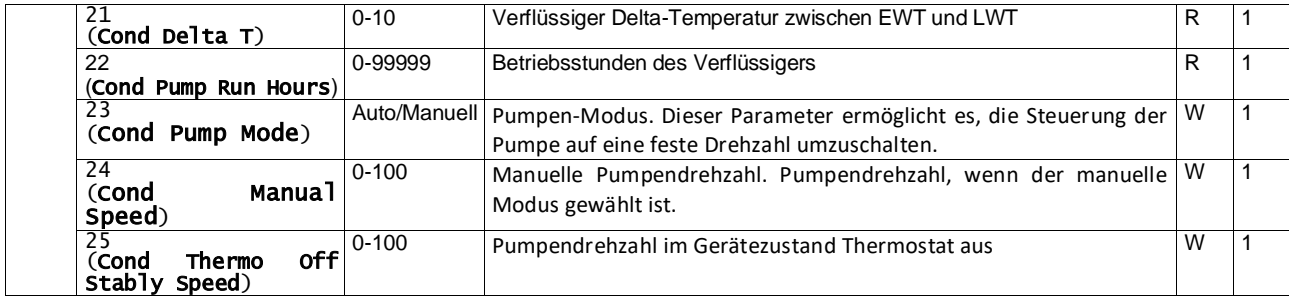

Der Pfad in der Web-HMI-Schnittstelle für die Pumpeneinstellungen ist "Main Menu → View/Set Unit → Pumps" (Hauptmenü → Ansicht/Einst. Einheit → Pumpen).

**Die Delta-T-Steuerung muss beide Wasserfühler am Verdampfereintritt haben, um zu funktionieren**. Der Pfad in der Web-HMI-Schnittstelle für die Pumpeneinstellungen ist "Main Menu  $\rightarrow$  Commission Unit  $\rightarrow$  Configuration  $\rightarrow$ Options" (Hauptmenü → Einheit in Betrieb nehmen → Optionen).

### <span id="page-12-0"></span>**3.7. Netzwerksteuerung**

Um die Steuerung der Einheit durch das BMS-System zu ermöglichen, muss der Parameter Control Source (Steuerquelle) [4.00] auf Network (Netzwerk) gestellt werden. Alle Einstellungen im Zusammenhang mit der BSM-Steuerkommunikation können auf Seite [4] angezeigt werden:

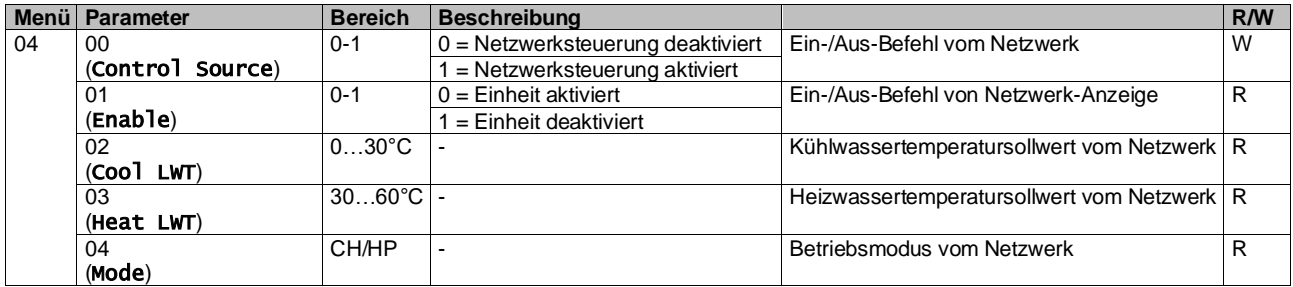

Spezifische Registeradressen und die zugehörige Lese-/Schreibzugriffsebene finden Sie in der Dokumentation zum Kommunikationsprotokoll.

Der Pfad in der Web-HMI-Schnittstelle ist "Main Menu → View/Set Unit → Network Control" (Hauptmenü → Ansicht/Einst. Einheit → Netzwerksteuerung).

#### <span id="page-12-1"></span>**3.8. Thermostatische Steuerung**

Die Einstellungen der thermostatischen Steuerung ermöglichen die Bestimmung des Ansprechverhaltens auf Temperaturschwankungen. Die Werkseinstellungen sind für die meisten Anwendungen gültig, ortsspezifische Umstände können jedoch Anpassungen erfordern, um eine reibungslose Steuerung oder ein schnelleres Ansprechen des Geräts zu erzielen.

Die Gerätesteuerung startet den ersten Verdichter, wenn die geregelte Temperatur höher (Kühlmodus) oder niedriger (Heizmodus) als der aktive Sollwert von mindestens einem Anlauf-DT-Wert ausfällt, während der zweite Verdichter (sofern vorhanden) gestartet wird, wenn die geregelte Temperatur höher (Kühlmodus) oder niedriger (Heizmodus) als der aktive Sollwert (AS) von mindestens einem Höherstufungs-DT-Wert (SU) ausfällt. Die Verdichter stoppen gemäß dem gleichen Verfahren, wobei sie die Parameter Höherstufungs-DT (Stage Down) und Herunterfahr-DT berücksichtigen.

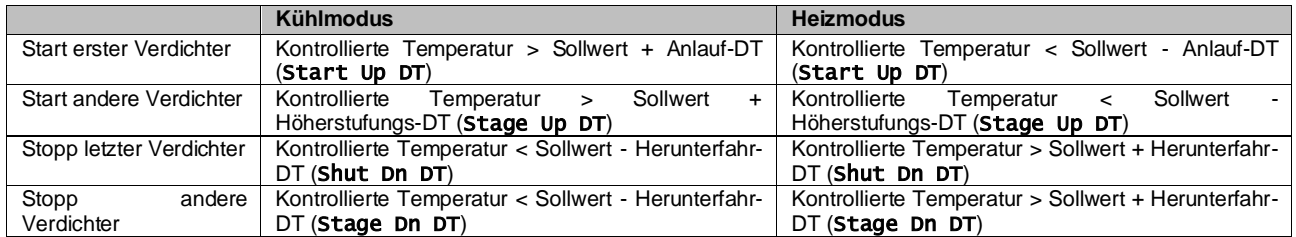

Ein qualitatives Beispiel für die Startsequenz der Verdichter im Kühlbetrieb ist im folgenden Diagramm dargestellt.

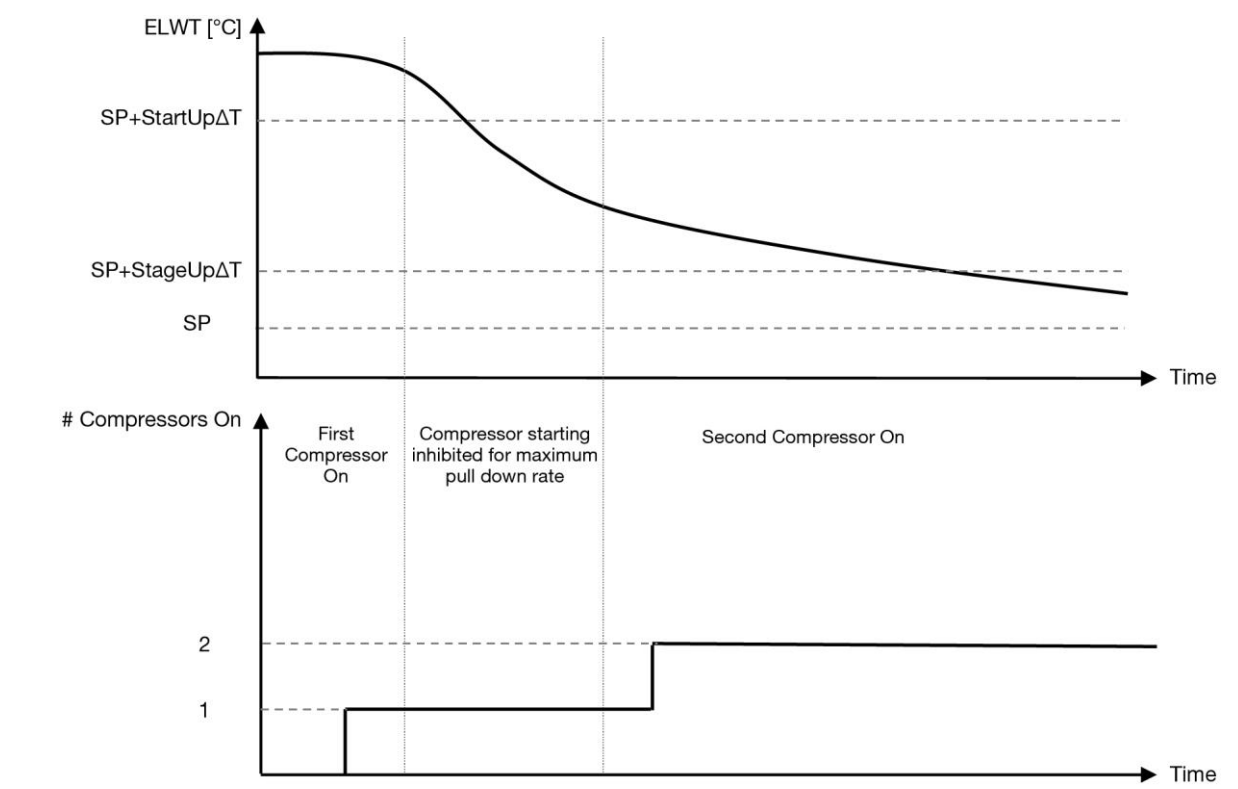

**Diagramm 1 – Startsequenz der Verdichter - Kühlmodus**

<span id="page-13-0"></span>Die Einstellungen der thermostatischen Steuerung sind über Menü [9] zugänglich:

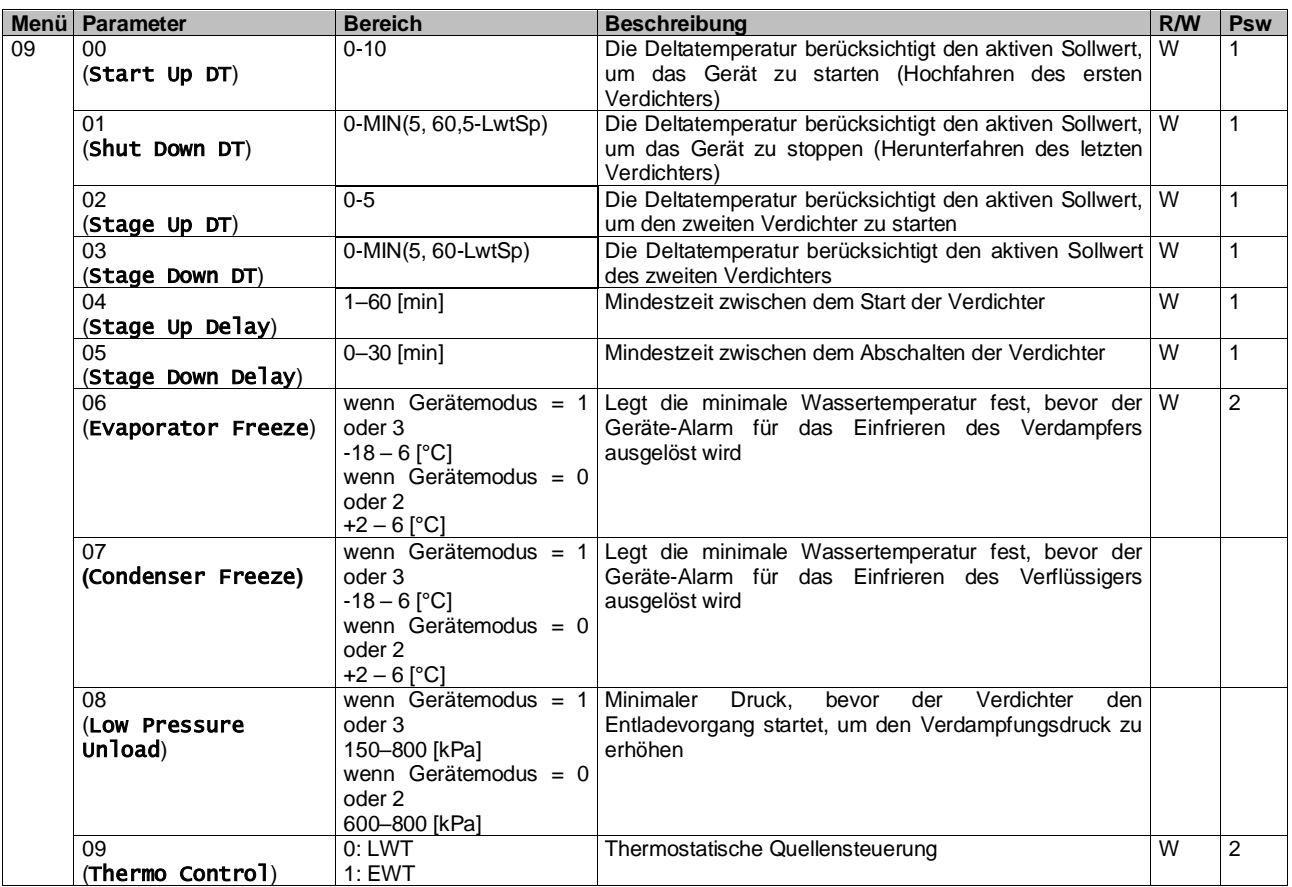

Der Pfad in der Web-HMI-Schnittstelle ist "**Main Menu → View/Set Unit → Thermostatic Control**" (Hauptmenü → Ansicht/Einst. Einheit → Thermostatische Steuerung).

#### <span id="page-14-0"></span>**3.8.1. Thermostatische Quellensteuerung**

Das Gerät ermöglicht eine Wassertemperatursteuerung auf der Grundlage der Wassereinlass- oder Wasserauslasstemperatur.

Die Parameter für die thermostatische Steuerung **(Seite 9)** müssen entsprechend den Kundenanforderungen eingestellt werden, um den Bedingungen der Wasseranlage so weit wie möglich zu entsprechen.

- Die thermostatische Steuerung kann eingestellt werden in:
	- EWT-Steuerung (nur wählbar, wenn der EWT-Sensor aktiviert (15.03→1))
	- LWT-Steuerung (Standard)

#### <span id="page-14-1"></span>**3.8.1.1. Wassereinlauftemperatur-Steuerung**

Bei der EWT-Steuerung hängen die Starts und Stopps des Verdichters vom Wert der Wassereinlauftemperatur ab, in Bezug auf die Parameter der thermostatischen Steuerung.

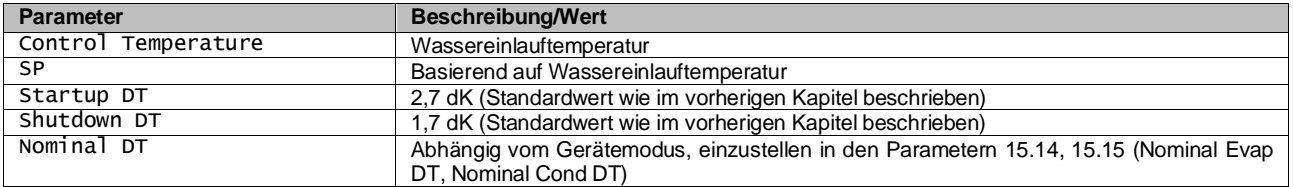

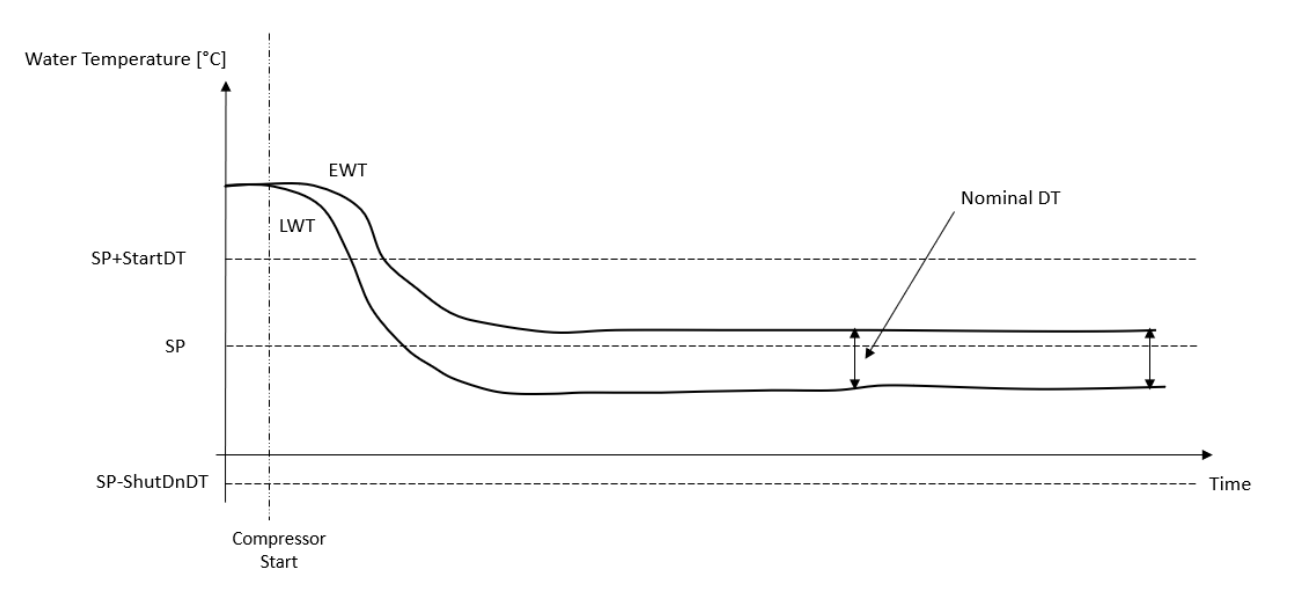

#### <span id="page-14-2"></span>**3.8.1.2. Wasseraustrittstemperatur-Steuerung**

Bei der LWT-Steuerung hängen die Starts und Stopps des Verdichters vom Wert der Wasseraustrittstemperatur ab, in Bezug auf die Parameter der thermostatischen Steuerung.

Je nach Einstellung von StartupDT könnte die Temperaturregelung führen zu:

1. Genauerer thermostatischer Steuerung → Häufige Starts und Stopps des Verdichters. (Standardkonfiguration) Hinweis: Der UC stellt stets sicher, dass die Anzahl der Starts und Stopps des Verdichters die Sicherheitsgrenze nicht überschreitet.

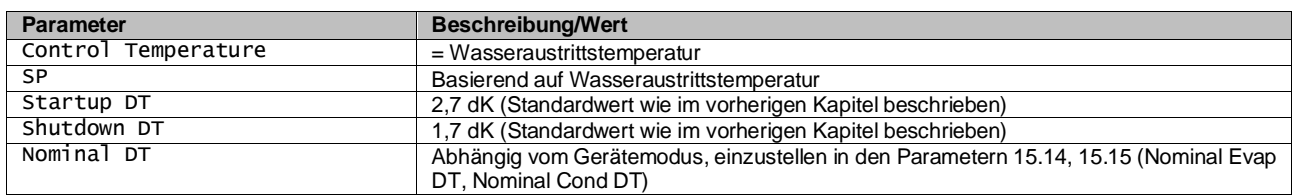

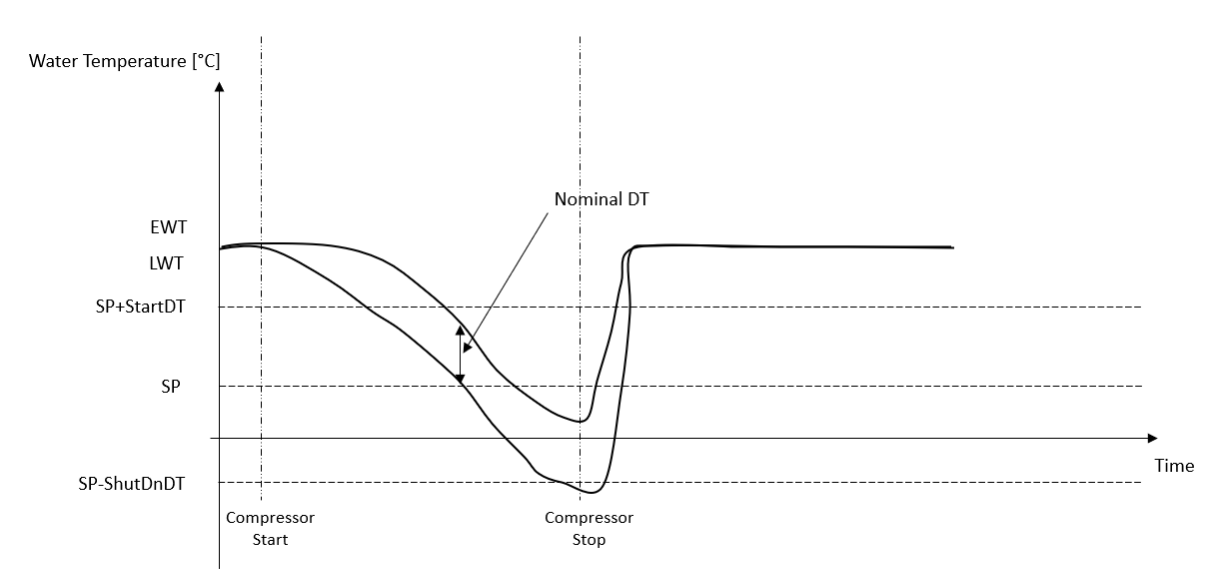

2. Geringere Anzahl von Starts/Stopps des Verdichters → Weniger genaue thermostatische Steuerung. Um die Anzahl der Starts/Stopps des Verdichters zu reduzieren, kann der Kunde den Parameter StartupDT wie folgt ändern:

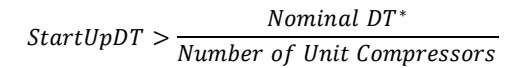

\*Der Nenn-DT ist die Differenz zwischen der Temperatur des eintretenden und des austretenden Wassers, wenn die Einheit mit voller Leistung und dem Nennwasserdurchfluss der Anlage arbeitet.

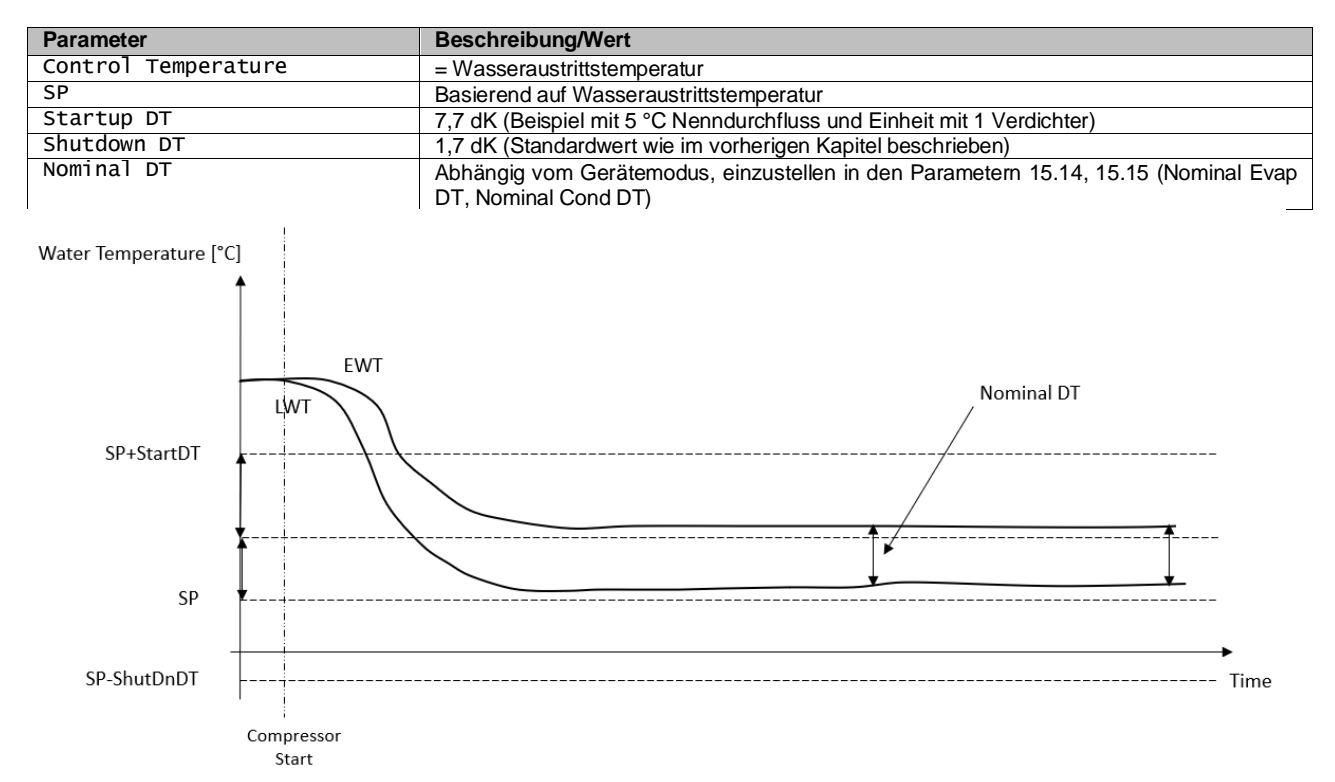

### <span id="page-15-0"></span>**3.9. Externer Alarm**

Der externe Alarm ist ein digitaler Kontakt, der eingesetzt werden kann, um dem UC einen anomalen Zustand zu melden, der von einem externen Gerät verursacht wird, das an die Einheit angeschlossen ist. Dieser Kontakt befindet sich im Benutzer-Klemmkasten und kann je nach Konfiguration ein einfaches Ereignis im Alarmprotokoll auslösen oder das Gerät stoppen. Die dem Kontakt zugeordnete Alarmlogik lautet wie folgt:

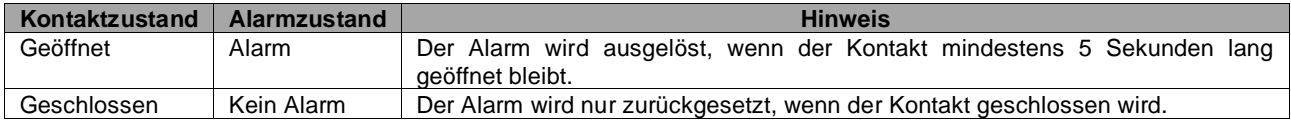

Die Konfiguration erfolgt über Seite [15] wie unten gezeigt:

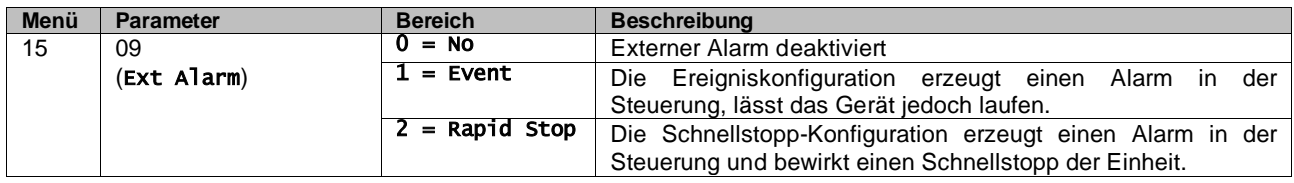

<span id="page-16-0"></span>Der Web-HMI-Pfad für die Konfiguration des externen Alarms ist: Commissioning → Configuration → Options

### **3.10. Unit Capacity (Leistung der Einheit)**

Informationen zu den aktuellen und individuellen Kreislauf-Leistungen der Einheit können über die Menüseite [3] aufgerufen werden.

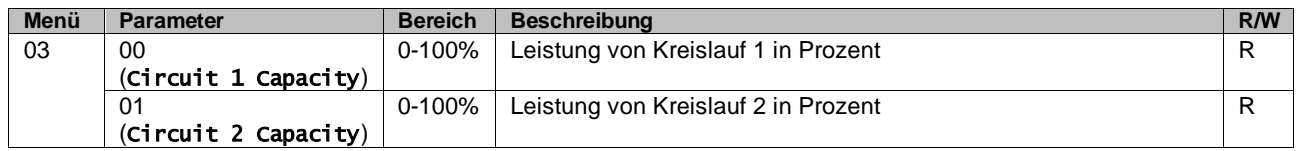

In der HMI-Web-Schnittstelle stehen einige dieser Informationen unter folgenden Pfaden zur Verfügung:

- Main Menu **→** View/Set Circuit **→** Circuit 1 (or Circuit 2) **→** Data
- Main Menu **→** View/Set Circuit **→** Circuit 1 (or Circuit 2) **→** Compressors

### <span id="page-16-1"></span>**3.11. Energieeinsparung (Power Conservation)**

In diesen Kapiteln werden die Funktionen erläutert, die zur Reduzierung des Energieverbrauchs der Einheit verwendet werden.

#### <span id="page-16-2"></span>**3.11.1.Setpoint Reset**

Die Sollwert-Rücksetzfunktion kann den aktiven Temperatur-Sollwert des gekühlten Wassers bei Eintritt bestimmter Umstände aufheben. Ziel dieser Funktion ist es, den Energieverbrauch der Einheit bei gleichbleibendem Komfort zu reduzieren. Zu diesem Zweck stehen drei verschiedene Kontrollstrategien zur Verfügung:

- Sollwert-Rücksetzung durch ein externes Signal (0-10 V)
- Sollwert-Rücksetzung durch ΔT (EEWT/CEWT) des Verdampfers/Verflüssigers

Das geregelte Delta T wird in Übereinstimmung mit dem aktuellen Gerätemodus eingestellt: Wenn das Gerät im Kühlmodus arbeitet, wird das Delta T des Verdampfers zur Aktivierung des Sollwert-Resets herangezogen, andernfalls, wenn es im Heizmodus arbeitet, wird das Delta T des Verflüssigers zur Aktivierung des Sollwert-Resets herangezogen. Um die gewünschte Sollwertrücksetzstrategie einzustellen, auf die Parametergruppenzahl [20] "Setpoint Reset" (Sollwert-Rücksetzung) gemäß der folgenden Tabelle zugreifen:

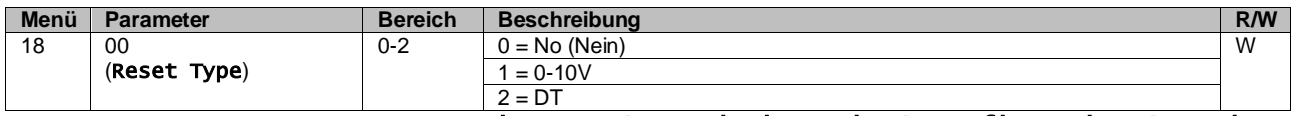

Der Pfad in der Web-HMI-Schnittstelle ist "Main Menu → Commission Unit → Configuration → Options" (Hauptmenü → Einheit in Betrieb nehmen → Konfiguration → Optionen); zu ändern ist der Parameter **Setpoint Reset** (Sollwert-Rücksetzung).

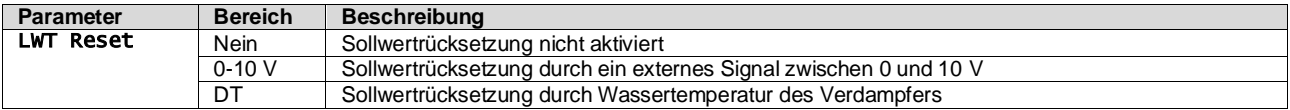

Jede Strategie muss konfiguriert werden (obwohl eine Standardkonfiguration verfügbar ist), und ihre Parameter können durch Zugriff auf die folgende Funktion in der Web-HMI-Schnittstelle eingestellt werden: "Main Menu → View/Set Unit → Power Conservation → Setpoint Reset", (Hauptmenü → Einheit anzeigen/einstellen → Energieeinsparung → Sollwertrücksetzung).

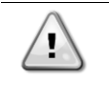

*Beachten Sie, dass die entsprechenden Parameter einer bestimmten Strategie nur dann verfügbar sind, wenn die Sollwertrücksetzung auf einen bestimmten Wert eingestellt und der UC neu gestartet wurde.*

#### <span id="page-17-0"></span>**3.11.1.1. Sollwert-Rücksetzung durch 0-10V-Signal**

Wird **0-10V** als **Sollwertrücksetz- (Setpoint Reset)-**Option ausgewählt, wird der aktive LWT-Sollwert (AS) berechnet, indem eine Korrektur auf ein externes 0-10V-Signal angewendet wird: 0 V entspricht 0°C Korrektur, d. h. AS=LWT-Sollwert, während 10 V einer Korrektur des maximalen Resets (MR) entspricht, d. h. AS = LWT-Sollwert + MR(-MR), wie in der nachstehenden Abbildung gezeigt:

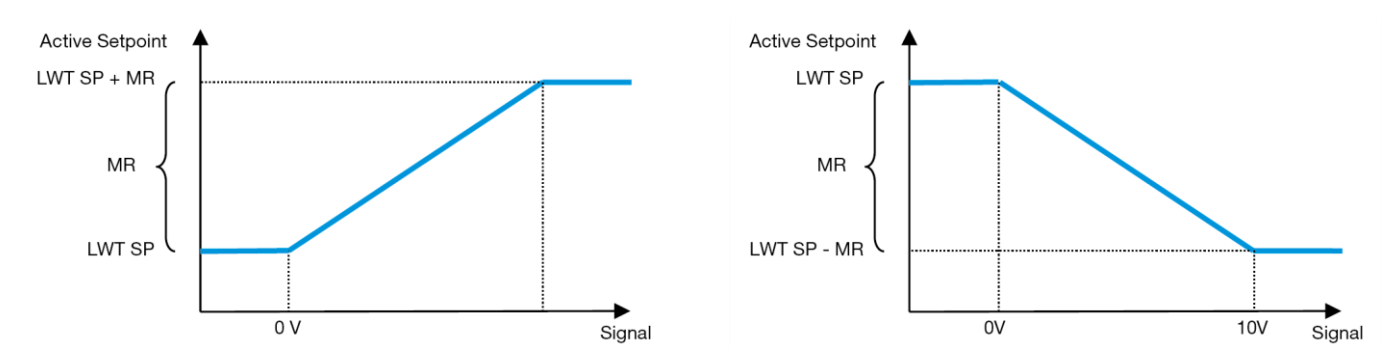

**Diagramm 2 – Externes Signal 0-10V gegenüber aktivem Sollwert – Kühlmodus (links) / Heizmodus (rechts)**

<span id="page-17-2"></span>Es können mehrere Parameter konfiguriert werden, die über das Menü Setpoint Reset zugänglich sind, indem man gemäß der folgenden Tabelle auf die Parametergruppe [16] "Setpoint Reset" zugreift:

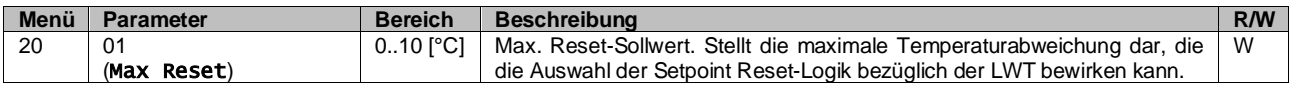

#### <span id="page-17-1"></span>**3.11.1.2. Sollwertrücksetzung durch DT**

Wenn die **DT** als **Sollwertrücksetz**-Option ausgewählt ist, wird der aktive LWT-Sollwert (AS) berechnet, indem eine Korrektur auf der Grundlage der Temperaturdifferenz ΔT zwischen der Wasseraustrittstemperatur (LWT) und der Wassereintrittstemperatur (EWT) des Verdampfers angewendet wird. Wenn |Δ | geringer als der Start-Reset-ΔT-Sollwert (SRΔT), wird der aktive LWT-Sollwert proportional um einen Maximalwert erhöht (im Kühlmodus) oder verringert (im Heizmodus), der dem max. Rücksetzungsparameter (MR) entspricht.

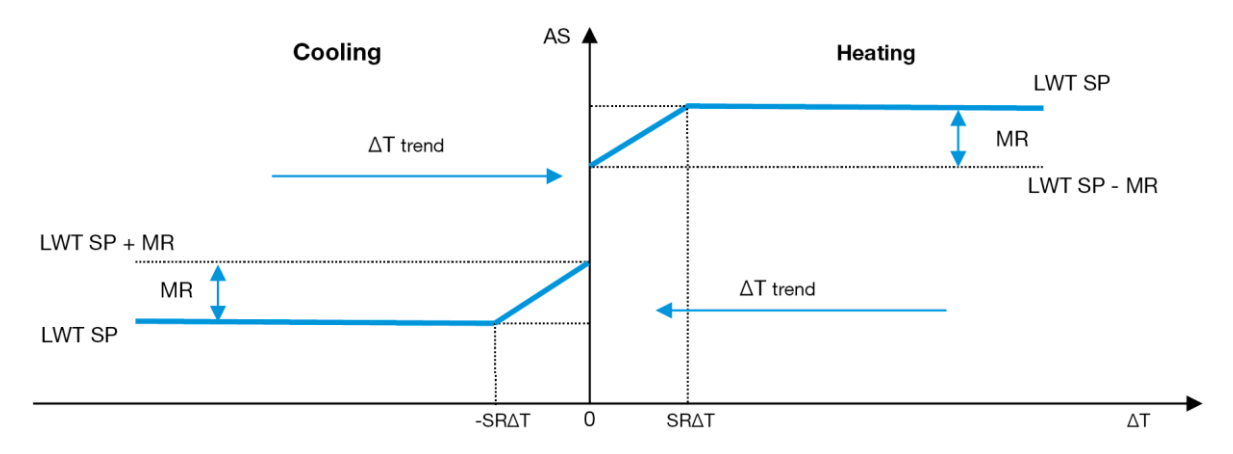

**Diagramm 3 – Verdampfer-∆T gegenüber aktivem Sollwert - Kühlmodus (links) / Heizmodus (rechts)**

<span id="page-17-3"></span>Es können mehrere Parameter konfiguriert werden, auf die über das Menü Sollwertrücksetzung (Setpoint Reset) zugegriffen werden kann, wie unten gezeigt:

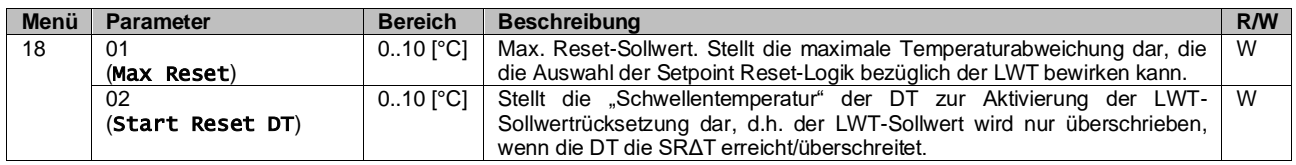

### <span id="page-18-0"></span>**3.12. Steuerungs-IP-Konfiguration**

Die Steuerungs-IP-Konfiguration kann über das Menü [13] aufgerufen werden, wo man zwischen einer statischen oder dynamischen IP wählen und IP und Netzwerkmaske manuell einstellen kann.

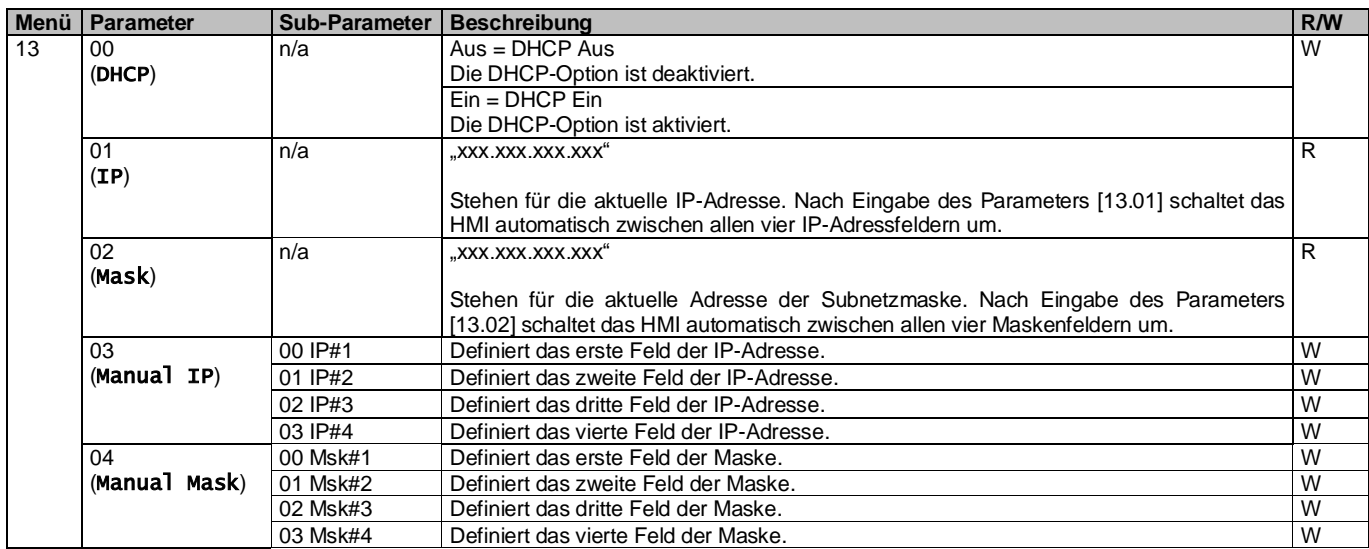

Führen Sie die folgenden Schritte aus, um die Konfiguration des MTIV-IP-Netzwerks zu ändern:

- Menü Einstellungen (Settings) aufrufen.
- Die DHCP-Option auf Aus setzen.
- Ändern Sie bei Bedarf die IP-, Masken-, Gateway-, PrimDNS- und ScndDNS-Adressen, wobei die aktuellen Netzwerkeinstellungen berücksichtigt werden.
- Den Parameter Änderungen übernehmen (Apply changes) auf Ja (Yes) stellen, um die Konfiguration zu speichern und die MTIV-Steuerung neu zu starten.

Die Standard-Internetkonfiguration lautet:

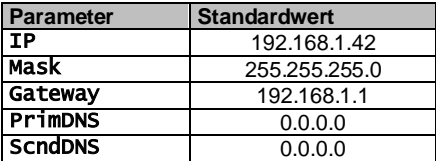

Beachten Sie, dass, wenn DHCP auf Ein gesetzt ist, die MTIV-Internetkonfiguration die folgenden Parameterwerte anzeigt, ein Problem mit der Internetverbindung aufgetreten ist (wahrscheinlich aufgrund eines physikalischen Problems, wie z. B. einem Bruch des Ethernet-Kabels).

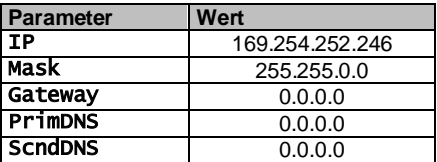

### <span id="page-18-1"></span>**3.13. Daikin On Site**

Die Verbindung zu Daikin on Site kann über das Menü [12] aktiviert und überwacht werden:

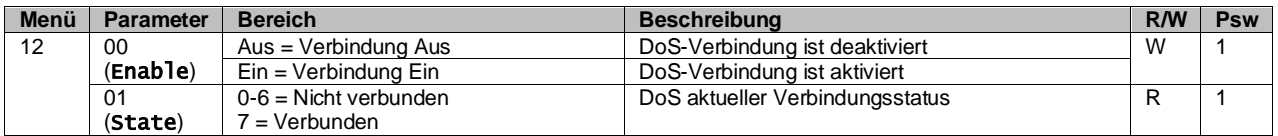

Um das DoS-Dienstprogramm zu verwenden, muss der Kunde Daikin die **Seriennummer** mitteilen und den DoS-Service abonnieren. Von dieser Seite aus ist es möglich:

• Die DoS-Verbindung zu starten/stoppen

- Den Verbindungsstatus mit dem DoS-Service zu überprüfen
- Die Remote-Update-Option zu aktivieren/deaktivieren

Im unwahrscheinlichen Fall eines Austauschs der Gerätesteuerung kann die DoS-Verbindung von der alten zu der neuen SPS umgeschaltet werden, indem ganz einfach der **Aktivierungsschlüssel** an Daikin übermittelt wird.

Die Website Daikin On Site (DoS) kann über die Web-HMI-Schnittstelle über den Pfad "Main Menu → View/Set Unit → Daikin On Site" (Hauptmenü → Ansicht/Einst. Einheit → Daikin On Site) aufgerufen werden.

### <span id="page-19-0"></span>**3.14. Datum/Uhrzeit (Date/Time)**

Der Controller der Einheit kann das aktuelle Datum und die Uhrzeit, die für den Zeitplaner verwendet werden, speichern und über die Menüs [10] und [11] ändern:

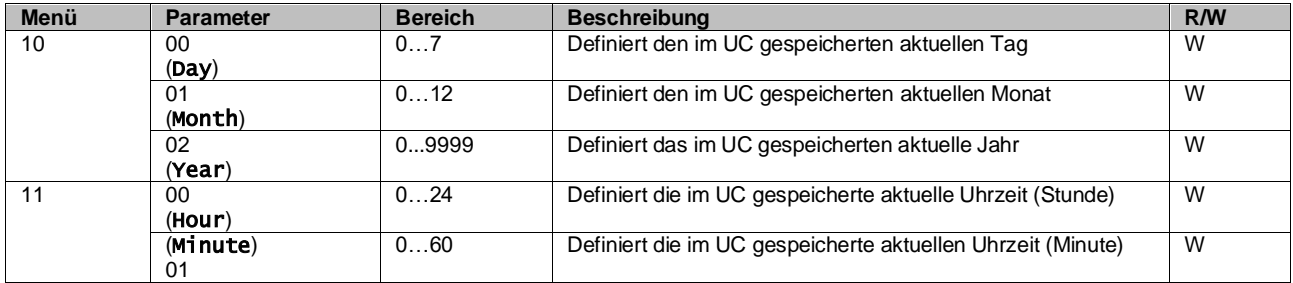

Die Informationen zu Datum/Uhrzeit (Date/Time) sind abrufbar über "Main Menu → View/Set Unit → Date/Time" (Hauptmenü → Ansicht/Einst. Einheit → Datum/Uhrzeit).

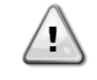

*Denken Sie daran, die Steuerungsbatterie regelmäßig zu überprüfen, um das aktualisierte Datum und die aktuelle Uhrzeit beizubehalten, auch wenn keine Stromversorgung vorhanden ist. Siehe Abschnitt zur Steuerungswartung.*

### <span id="page-19-1"></span>**3.15. Master/Slave**

Die Integration des Master/Slave-Protokolls erfordert die Auswahl der Adresse für jede Einheit, die wir steuern möchten. In jedem System kann es nur einen Master und maximal drei Slaves geben, und es ist notwendig, die richtige Slave-Anzahl anzugeben. "Address" (Adresse) und "Number of Units" (Anzahl der Einheiten) können über die Parameter [15.04] und [15.07] ausgewählt werden.

Beachten Sie, dass Master/Slave nicht mit den Pumpensteuerungsmodi (Pump Control Mode) VPF und DT kompatibel ist.

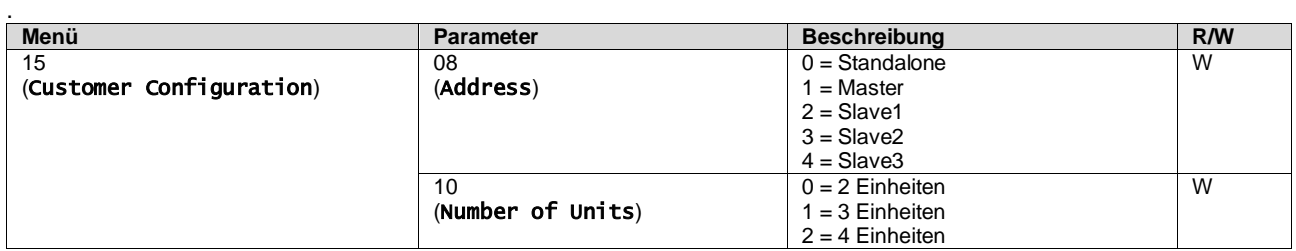

Auch die Adresse und die Anzahl der Einheiten könnten über den Web-HMI-Pfad "Main Menu → Commission Unit → Configuration → Options" (Hauptmenü → Einheit in Betrieb nehmen → Konfiguration → Optionen) eingestellt werden.

Master-Slave-Parameter sind einstellbar auf Seite [16] und nur in der Master-Einheit verfügbar:

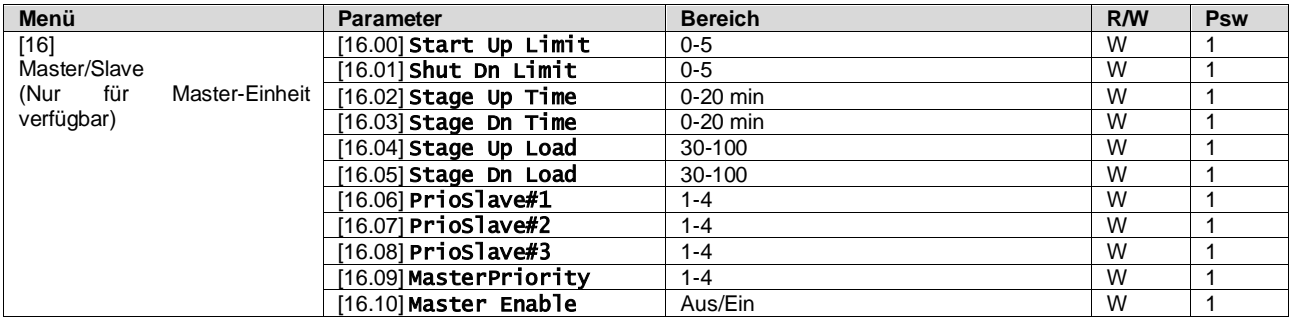

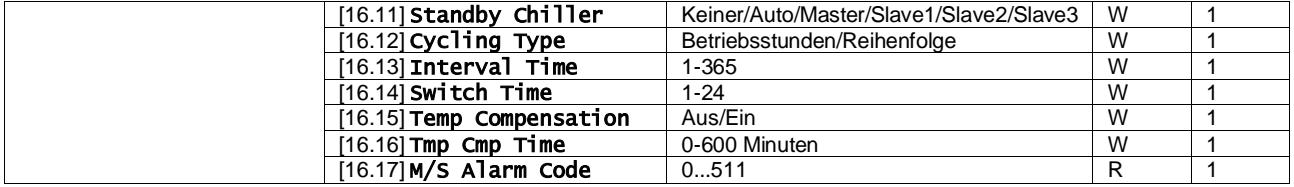

Der Pfad in der Web-HMI-Schnittstelle für die Master-/Slave-Konfiguration ist "Main Menu → Commission Unit → Configuration → Master/Slave" (Hauptmenü → Einheit in Betrieb nehmen → Konfiguration → Master/Slave). Weitere Informationen zu diesem Thema finden Sie in der entsprechenden Dokumentation.

### <span id="page-20-0"></span>**3.16. Kundenkonfiguration der Einheit**

Abgesehen von den Werkskonfigurationen kann der Kunde die Einheit je nach seinen Bedürfnissen und den erworbenen Optionen anpassen. Die zulässigen Änderungen betreffen, HMI Type, Pump Ctrl Type, SCM Address, External Alarm, SCM Number OF Units, Water reversing valve, Three-way valve.

Alle diese Kundenkonfigurationen für die Einheit können auf Seite [15] eingestellt werden.

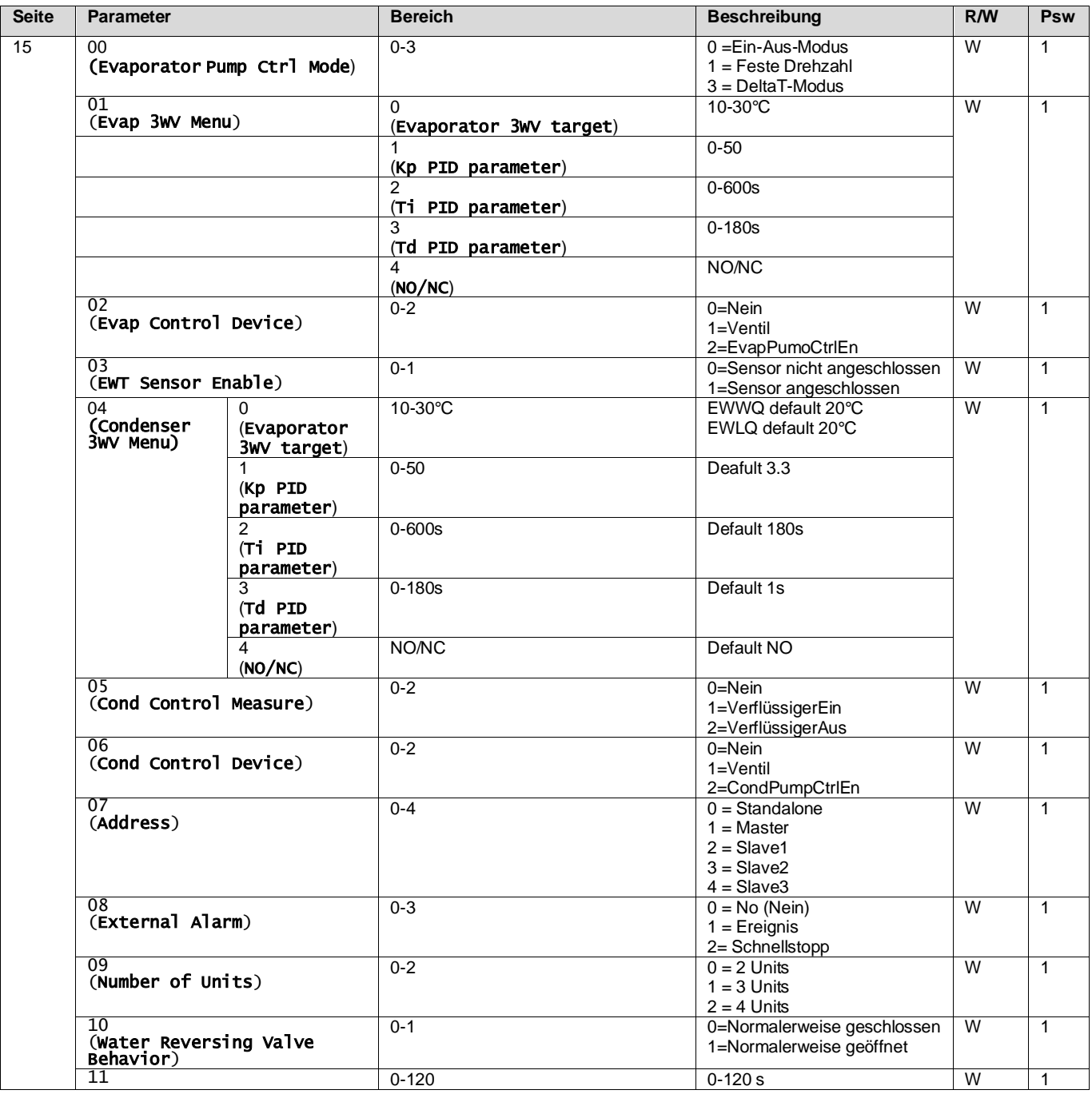

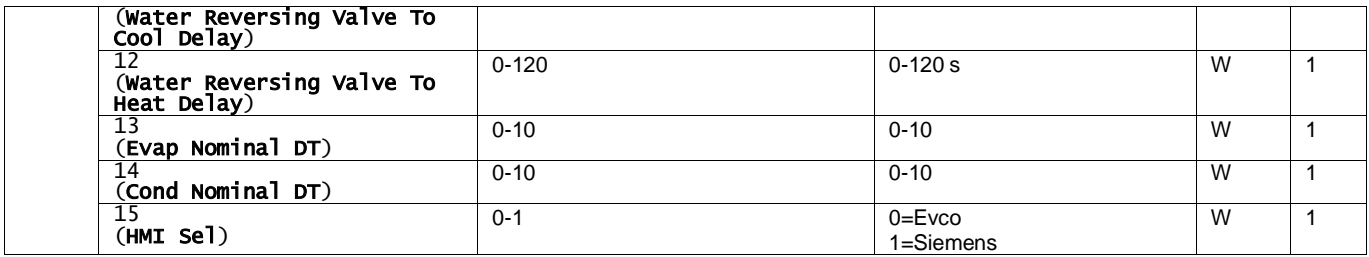

Der Pfad in der Web-HMI-Schnittstelle für die Pumpeneinstellungen ist "Main Menu → Commission Unit → Options" (Hauptmenü → Einheit in Betrieb nehmen → Optionen).

### <span id="page-21-0"></span>**3.17. Drei-Wege-Ventil**

Der Zweck des 3WV besteht darin, eine minimale (für den Kondensator) oder maximale (für den Verdampfer) Eintrittstemperatur in den Wärmetauscher zu gewährleisten. Um die Logik zu aktivieren, siehe Untermenü 15.02 im Falle eines Verdampfers oder Untermenü 15.05 im Falle eines Kondensators.

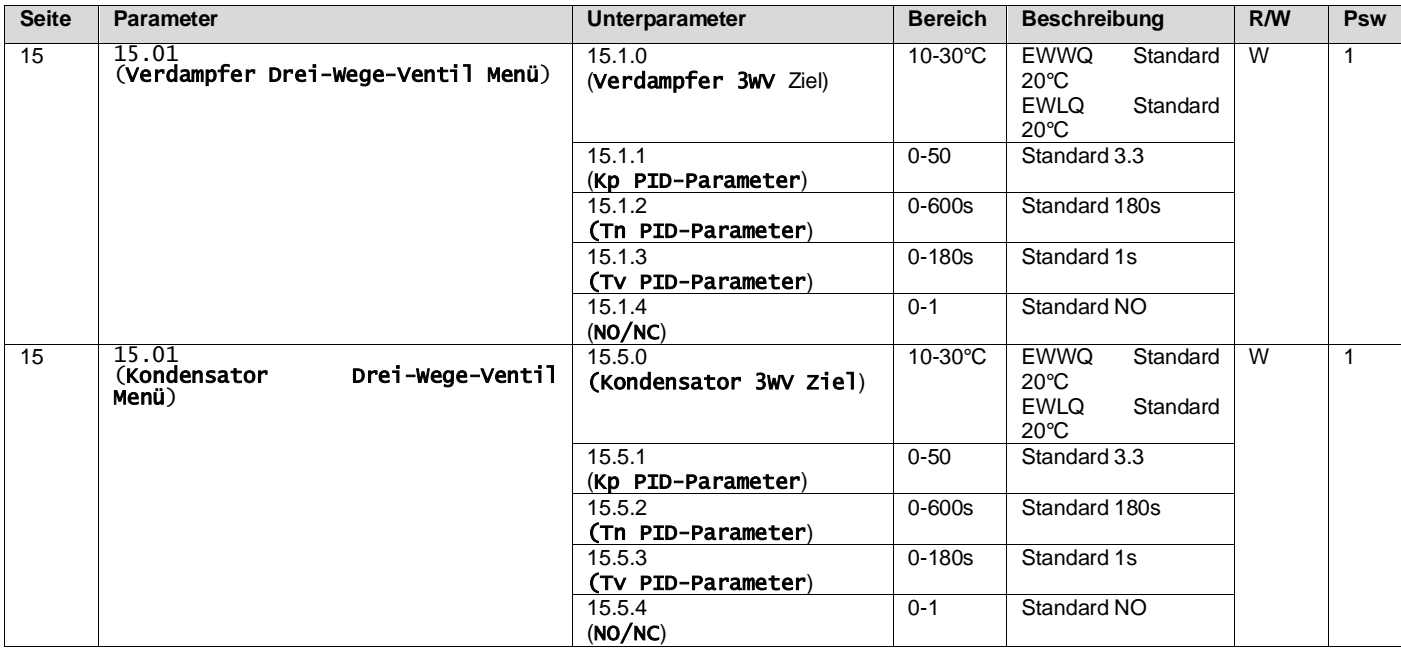

Beachten Sie den Umschlag des Geräts, um die korrekten Einsatzgrenzen für die Maschine sicherzustellen.

Pfad HMI Siemens: **Hauptmenü**→**Gerät anzeigen/einstellen**→**Drei-Wege-Ventil**

**Zur Temperaturdifferenzregelung (Delta-T-Regelung) müssen beide Wassersonden am Verdampfer in Betrieb sein**. Der Pfad in der Web-HMI-Schnittstelle für die Aktivierung des EWT-Fühlers (Wassereintrittstemperatur) lautet "**Hauptmenü** → **Inbetriebnahme** → **Konfiguration** →**Optionen**"**.**

#### **Der Fühler für die Wassereintrittstemperatur am Verdampfer gehört nicht zur Standardausstattung und muss installiert werden.**

#### <span id="page-21-1"></span>**3.18. Wasserumkehrventil**

Das Wasserumkehrventil (WRV) kann, je nach Modell (NC/NO), nur manuell aktiviert werden. Bitte befolgen Sie die nachstehenden Schritte:

- 1- Deaktivieren Sie das Gerät.
- 2- Warten Sie, bis die Pumpen abgeschaltet sind (ca. 1 Minute).
- 3- Wechseln Sie den Modus und warten Sie, bis das Wasserumkehrventil schaltet (siehe WRV-Handbuch).
- 4- Aktivieren Sie das Gerät.

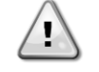

Befolgen Sie die einzelnen Schritte sorgfältig, um Schäden am Wasserumkehrventil zu vermeiden.

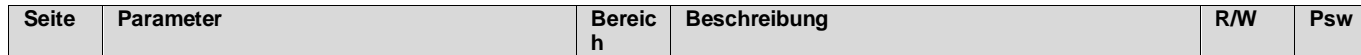

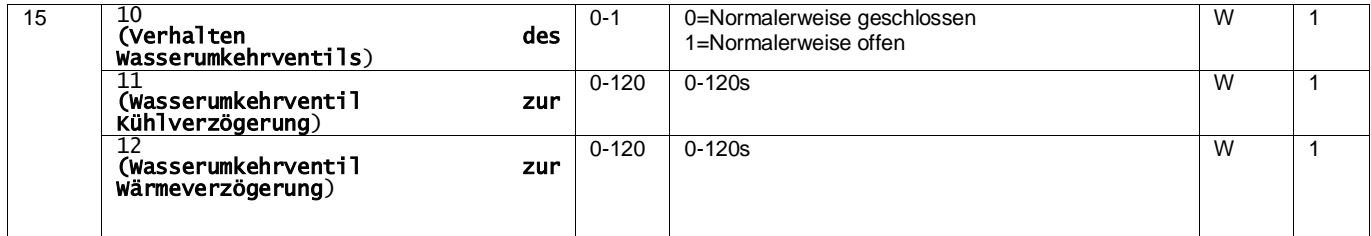

Der Pfad in der Web-HMI-Schnittstelle für die Einstellungen des Wasserumkehrventils lautet "Hauptmenü → Gerät anzeigen/einstellen → Wasserumkehrventil"

#### <span id="page-22-0"></span>**3.19. Konnektivitätsbausatz und BMS-Anschluss**

Der UC hat zwei Anschlüsse für die Kommunikation über Modbus RTU/BACnet MSTP oder Modbus/BACnet TCP-IP Protokoll: RS485-Anschluss und Ethernet-Anschluss. Während der RS485-Anschluss exklusiv ist, ist es am TCP-IP-Port möglich, gleichzeitig mit Modbus und BACnet zu kommunizieren.

Das Modbus-Protokoll ist standardmäßig auf dem RS485-Port eingestellt, während der Zugang zu allen anderen Funktionen von BACnet MSTP/TCP-IP und Modbus TCP-IP durch die Aktivierung von *EKRSCBMS* freigeschaltet wird.

Informationen zur Inkompatibilität von Protokollen mit anderen Funktionen der Einheit finden Sie im Datenbuch.

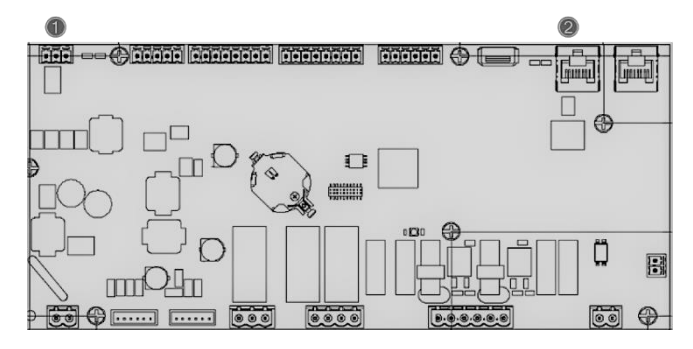

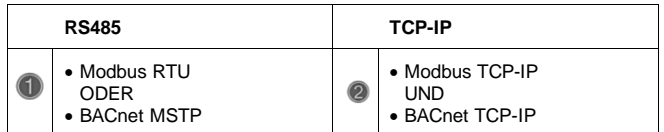

Sie können das zu verwendende Protokoll auswählen und die Kommunikationsparameter für beide Ports auf Seite [22] einstellen.

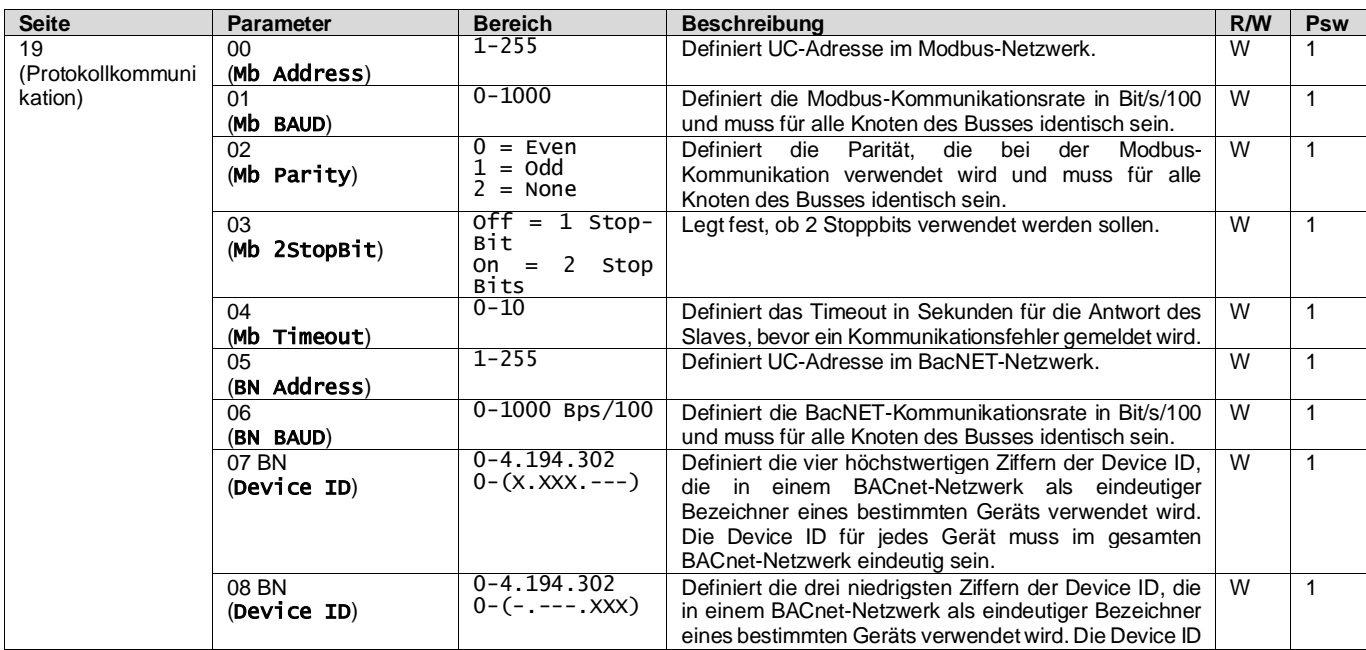

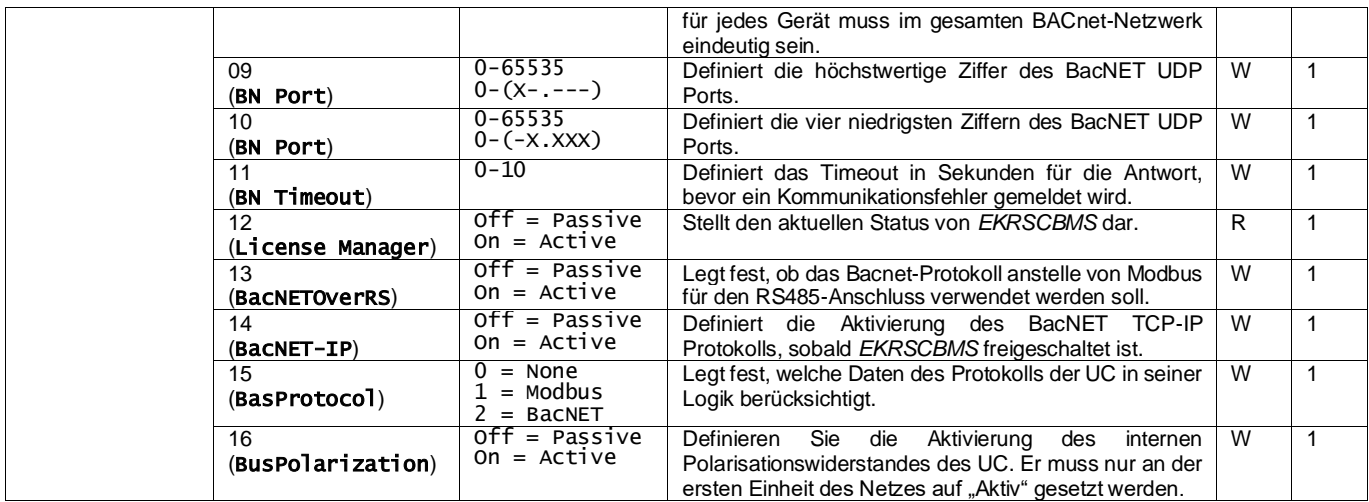

Der Pfad in der HMI-Webschnittstelle für den Zugriff auf diese Informationen lautet:

#### Main Menu  $\rightarrow$  View/Set Unit  $\rightarrow$  Protocols

#### <span id="page-23-0"></span>**3.20. About Chiller**

Die Anwendungsversion und die BSP-Version stellen den Kern der auf dem Controller installierten Software dar. Die Seite [22] ist schreibgeschützt und enthält diese Informationen.

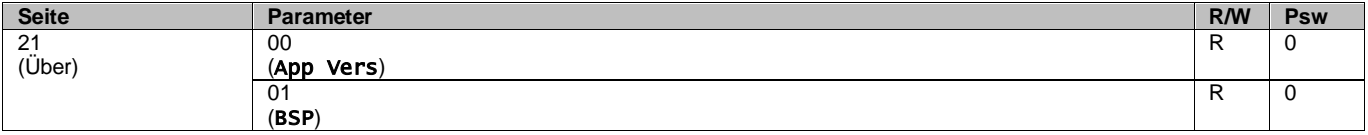

Der Pfad in der HMI-Webschnittstelle für den Zugriff auf diese Informationen lautet:

#### Main Menu  $\rightarrow$  About Chiller

#### <span id="page-23-1"></span>**3.21. HMI-Bildschirmschoner**

Nach einer Wartezeit von 5 Minuten wechselt die Schnittstelle automatisch in das Bildschirmschoner-Menü. Dies ist ein schreibgeschütztes Menü, das aus 2 Seiten besteht, die sich alle 5 Sekunden abwechseln.

Während dieser Phase werden die folgenden Parameter angezeigt:

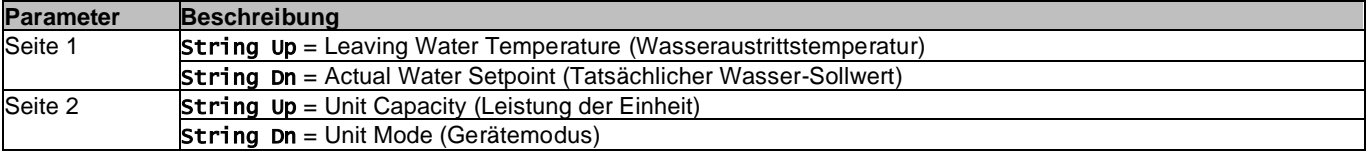

Um das Bildschirmschoner-Menü zu verlassen, müssen Sie eine der vier HMI-Tasten drücken. Die Schnittstelle kehrt dann zur Seite [0] zurück.

#### <span id="page-23-2"></span>**3.22. Allgemeiner Betrieb der Steuerung**

Die wichtigsten verfügbaren Steuerungsfunktionen sind "Application Save" und "Apply Changes". Mit dem ersten Befehl wird die aktuelle Parameterkonfiguration im UC gespeichert, um zu vermeiden, dass sie bei einem Stromausfall verloren geht. Der zweite Befehl wird für einige Parameter verwendet, die einen Neustart des UC erfordern, damit sie wirksam werden.

Auf diese Befehle kann über das Menü [24] zugegriffen werden:

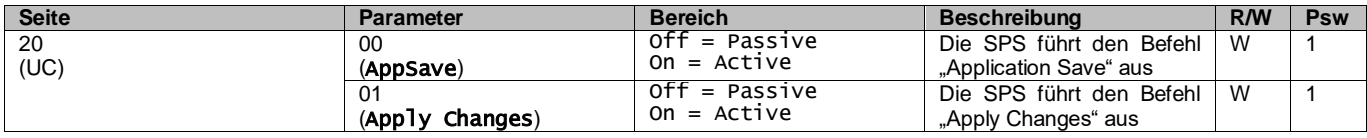

In der HMI-Webschnittstelle steht "Application Save" unter folgenden Pfaden zur Verfügung:

• Main Menu **→** Application Save

Der Sollwert für "Apply Changes" kann hingegen über folgenden Pfad festgelegt werden:

• Main Menu **→** View/Set Unit → Controller IP setup → Settings

### <span id="page-24-0"></span>**3.23. Navigationstabelle HMI-Parameter**

In dieser Tabelle wird die gesamte Schnittstellenstruktur vom Hauptmenü bis zu den einzelnen Parametern einschließlich der Bildschirmschoner-Seiten aufgeführt. Normalerweise besteht die HMI-Schnittstelle aus Seiten, die die Parameter enthalten und über das Hauptmenü zugänglich sind. In wenigen Fällen gibt es eine zweistufige Struktur, bei der eine Seite weitere Seiten anstelle von Parametern enthält; ein deutliches Beispiel hierfür ist die Seite [17], die der Zeitplaner-Verwaltung gewidmet ist.

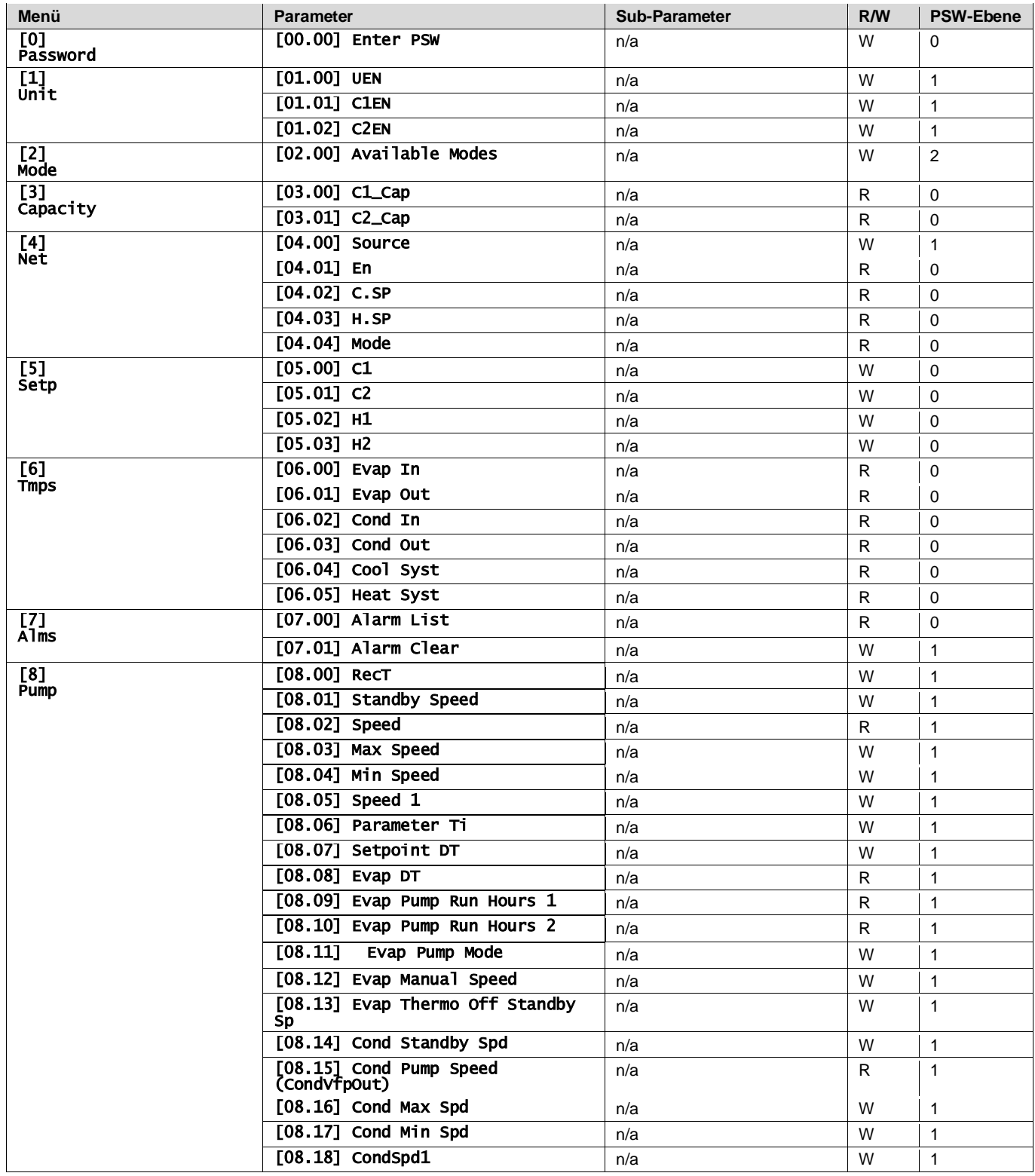

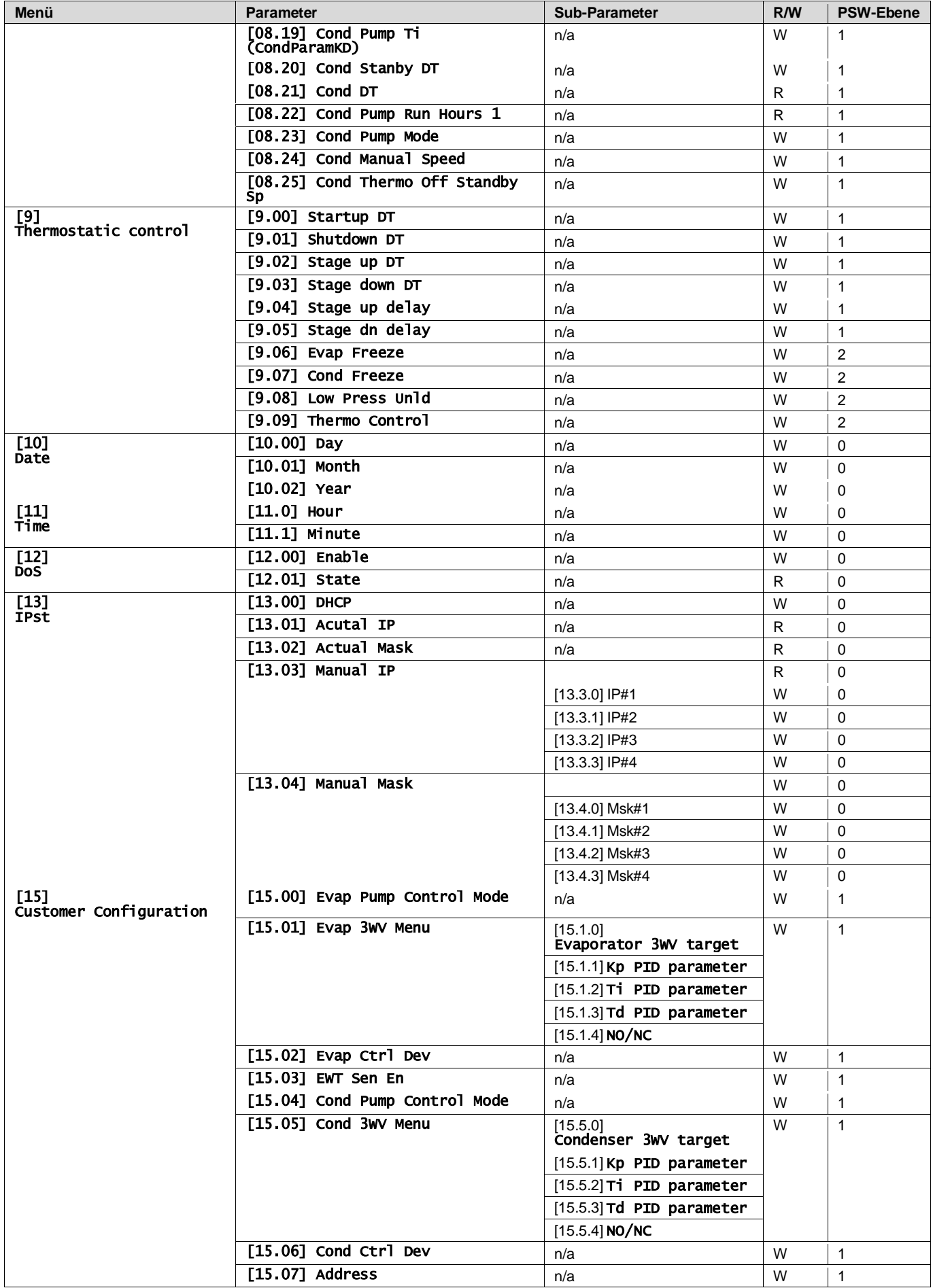

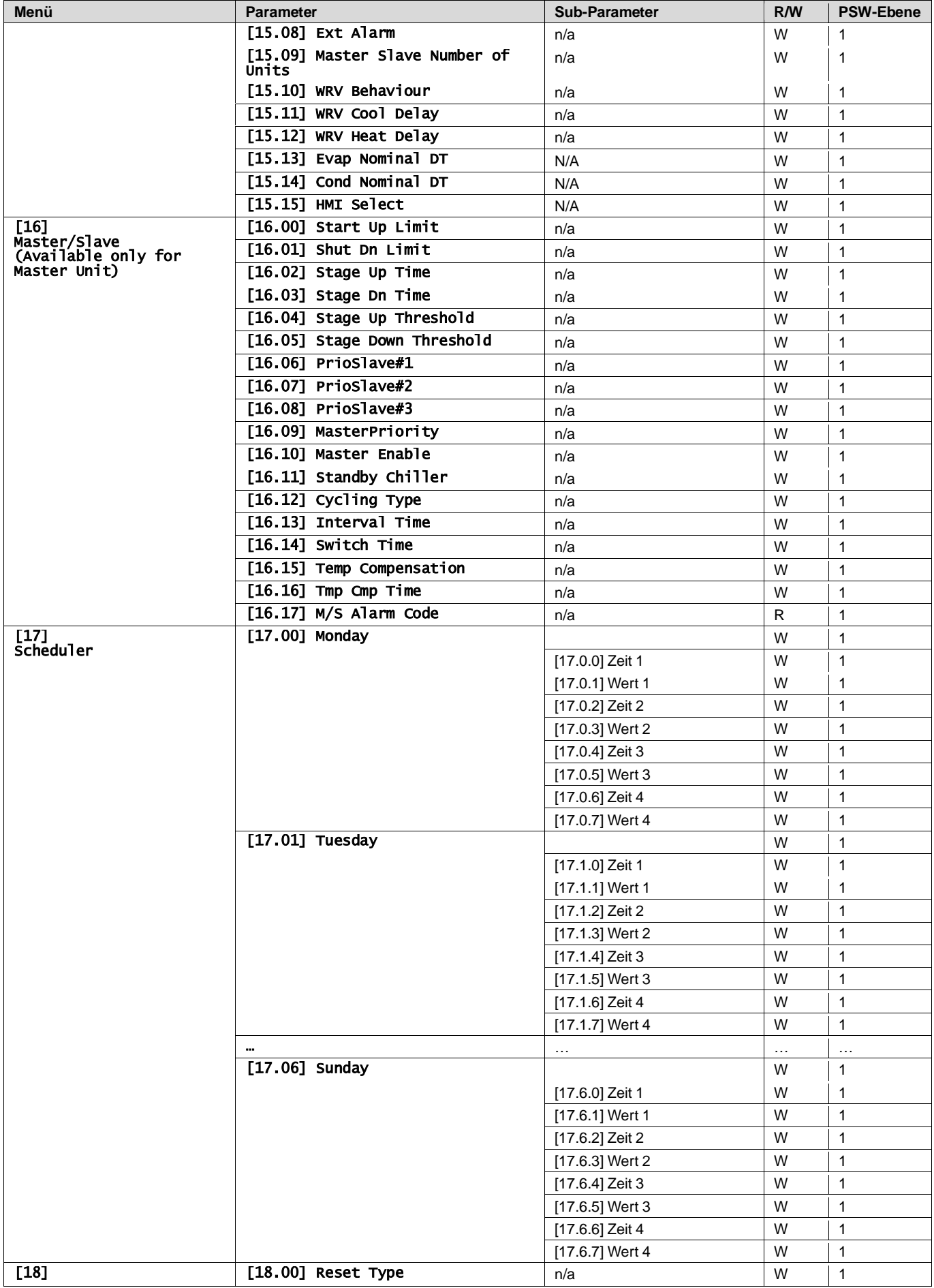

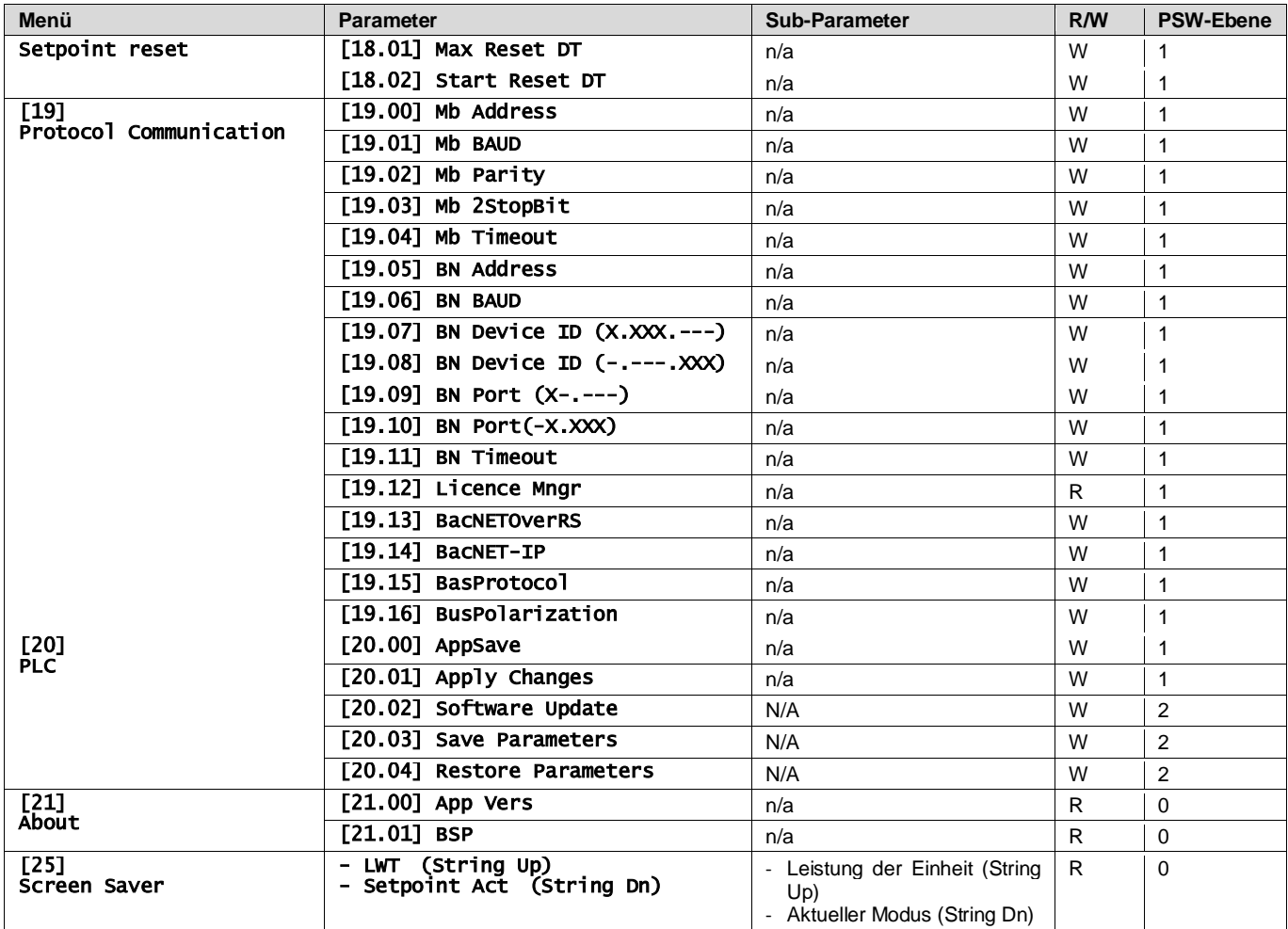

### <span id="page-28-0"></span>**4. ALARME UND FEHLERSUCHE**

Der UC schützt das Gerät und die Komponenten vor Beschädigungen unter abnormalen Bedingungen. Alle Alarme werden ausgelöst, wenn die ungewöhnlichen Betriebsbedingungen einen sofortigen Stopp des gesamten Systems oder Untersystems erfordern, um mögliche Beschädigungen zu verhüten.

Wenn ein Alarm auftritt, wird das entsprechende Alarmsymbol eingeschaltet.

• Bei aktivierter Master/Slave- oder VPF-Funktion blinkt möglicherweise das Alarmsymbol, wenn der Wert von [07.00] gleich Null ist. In diesen Fällen ist das Gerät für den Betrieb freigegeben, da sich das Warnsymbol auf Funktionsfehler bezieht, nicht auf Fehler der Einheit, aber die Register [08.14] oder [16.16] melden einen Wert größer als Null. Bitte lesen Sie die spezifische Dokumentation für die Fehlersuche bei Master/Slave- oder VPF-Funktionen.

Bei Auftreten eines Alarms kann über den Parameter [7.01] ein "Alarm Löschen" versucht werden, um den Neustart des Geräts zu ermöglichen.

Bitte beachten Sie Folgendes:

- Wenn der Alarm weiterhin besteht, lesen Sie die Tabelle im Kapitel "Alarmliste: Übersicht" für mögliche Lösungen.
- Wenn der Alarm nach dem manuellen Zurücksetzen weiterhin auftritt, wenden Sie sich an Ihren Händler vor Ort.

### <span id="page-28-1"></span>**4.1. Alarmliste: Übersicht**

Das HMI zeigt die aktiven Alarme auf der entsprechenden Seite [7] an. Nach dem Aufrufen dieser Seite wird die Anzahl der tatsächlich aktiven Alarme angezeigt. Auf dieser Seite kann die komplette Liste der aktiven Alarme durchgeblättert und auch der Schritt "Alarm Löschen" durchgeführt werden.

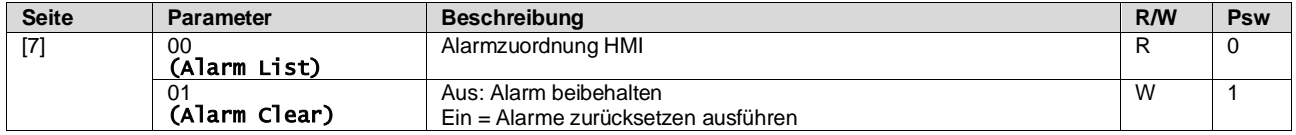

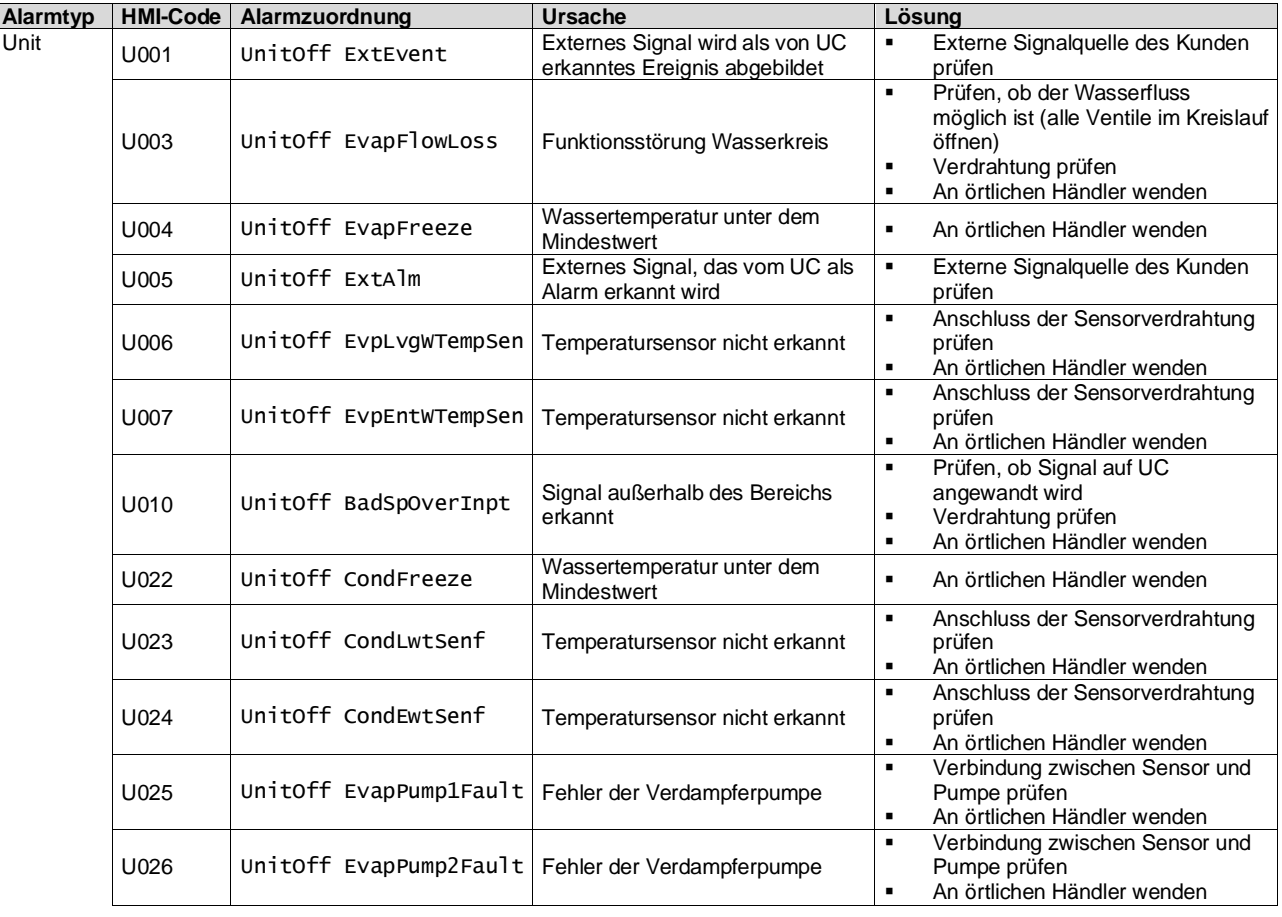

Die Tabelle der möglichen Codes für den Parameter [7.00] lautet:

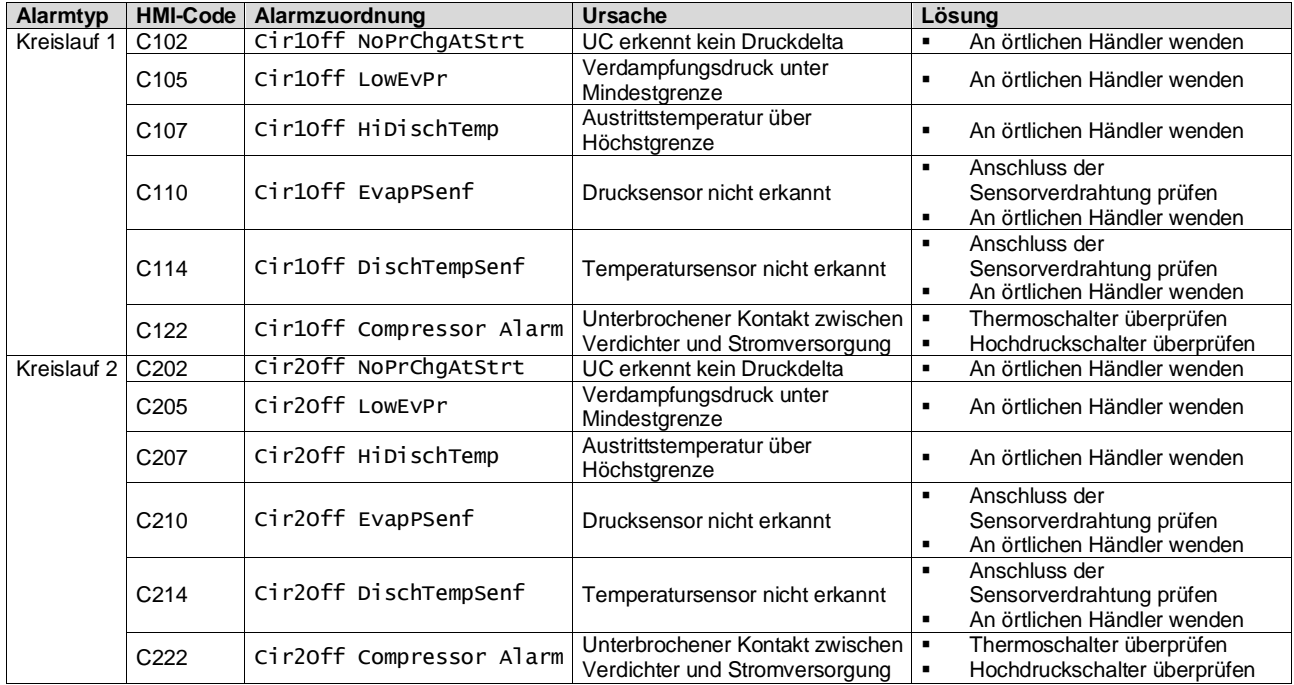

In der HMI-Web-Schnittstelle stehen diese Informationen unter folgenden Pfaden zur Verfügung: Main Menu **→** Alarms → Alarm List

### <span id="page-29-0"></span>**4.2. Fehlersuche und -Behebung**

Wenn eine der folgenden Fehlfunktionen auftritt, ergreifen Sie die unten aufgeführten Maßnahmen und wenden Sie sich an Ihren Händler.

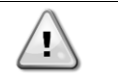

*Betrieb unterbrechen und Gerät ausschalten, wenn etwas Ungewöhnliches auftritt (Brandgeruch usw.).*

*Wenn Sie das Gerät unter solchen Umständen weiterlaufen lassen, kann es zu Brüchen, Stromschlägen oder Bränden kommen. Wenden Sie sich an den örtlichen Händler.*

Das System muss von qualifiziertem Wartungspersonal repariert werden:

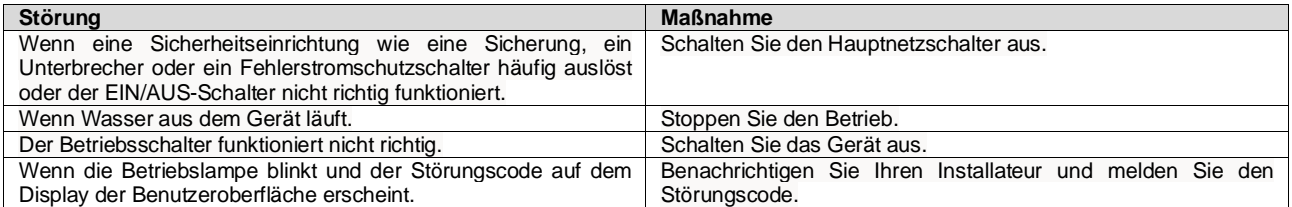

Wenn das System mit Ausnahme der oben genannten Fälle nicht ordnungsgemäß funktioniert und keine der oben genannten Fehlfunktionen offensichtlich ist, untersuchen Sie das System gemäß den folgenden Verfahren.

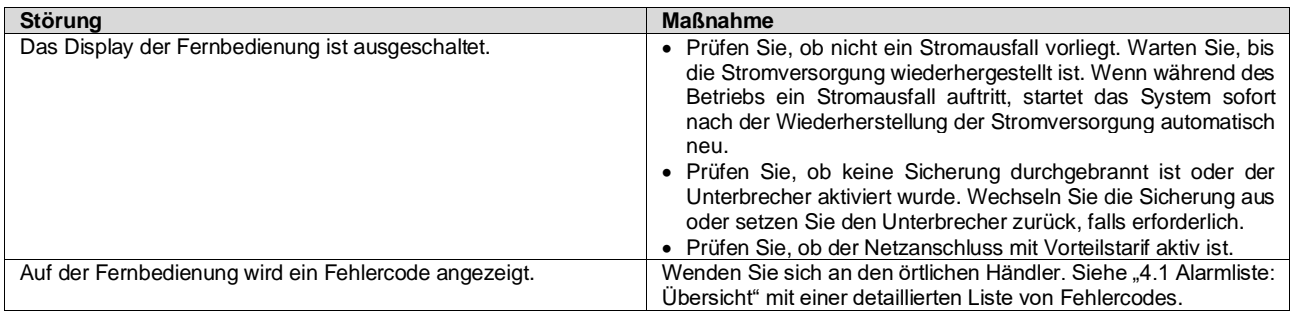

### **Hinweise**

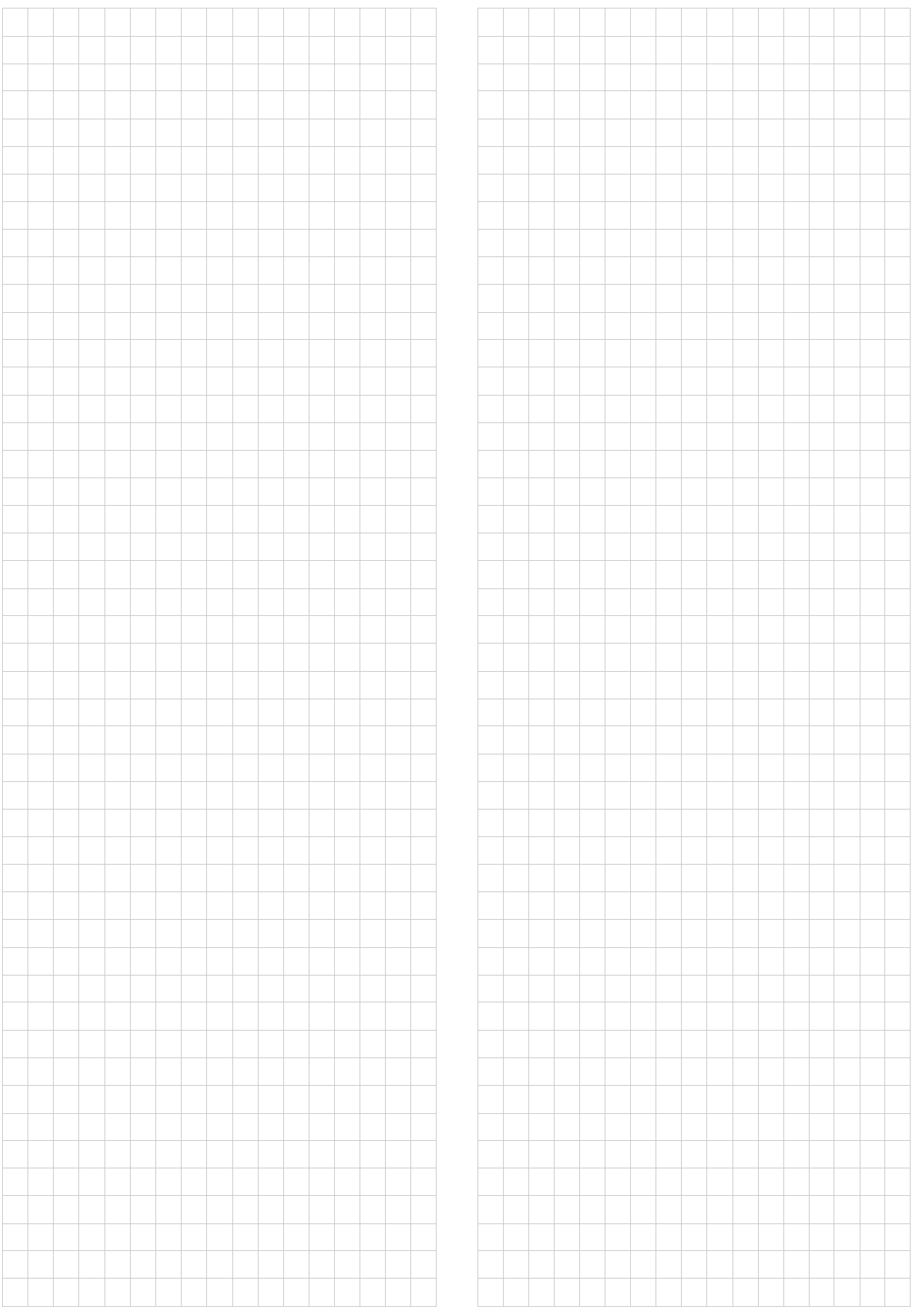

*Die vorliegende Veröffentlichung dient nur zu Informationszwecken und stellt kein verbindliches Angebot durch Daikin Applied Europe S.p.A. dar. Daikin Applied Europe S.p.A. hat den Inhalt dieser Veröffentlichung nach bestem Wissen und Gewissen zusammengestellt. Es werden für die Vollständigkeit, Richtigkeit, Verlässlichkeit oder Eignung des Inhalts für einen bestimmten Zweck, und auch für die hier beschriebenen Produkte und Dienstleistungen keine ausdrücklichen oder stillschweigenden Garantien gegeben. Die technischen Eigenschaften können sich jederzeit ohne vorherige Ankündigung ändern. Es wird auf die zum Zeitpunkt der Bestellung mitgeteilten Angaben verwiesen. Daikin Applied Europe S.p.A. weist ausdrücklich jegliche Haftung für etwaige direkte oder indirekte Schäden von sich, die im weitesten Sinne aus oder im Zusammenhang mit der Verwendung bzw. Auslegung dieser Veröffentlichung entstehen. Alle Inhalte sind urheberrechtlich geschützt von Daikin Applied Europe S.p.A.*

### **DAIKIN APPLIED EUROPE S.p.A.**

Via Piani di Santa Maria, 72 - 00072 Ariccia (Roma) – Italien Tel.: (+39) 06 93 73 11 - Fax: (+39) 06 93 74 014 [http://www.daikinapplied.eu](http://www.daikinapplied.e/#u)